### RACCOURCI D'INSTALLATION POUR LA TERBOX 1.0 (441602)

NOTE : Ce raccourci d'installation vous quide dans l'installation de votre terminal Terbox 1.0 dans le cas où vous remplacez un ancien récepteur satellite, c'est-à-dire que votre parabole est déjà calée.

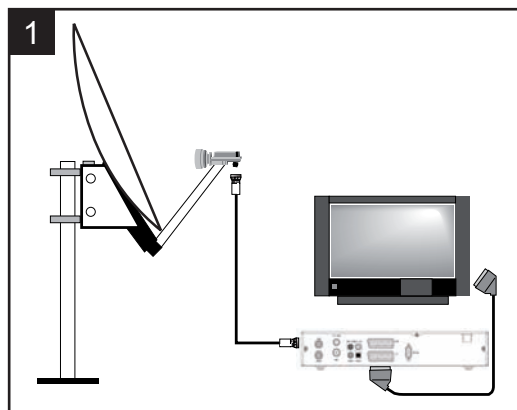

Déballez l'appareil et branchez-le comme indiqué sur le schéma ci-dessus. La parabole est branchée sur l'entrée LNB et le téléviseur est branché sur la prise péritel TV. Insérez les piles dans la télécommande en veillant à respecter la polarité indiquée dans le réceptacle. Connectez le terminal sur le secteur. Insérez la carte à puce dans le lecteur, puce vers le bas.

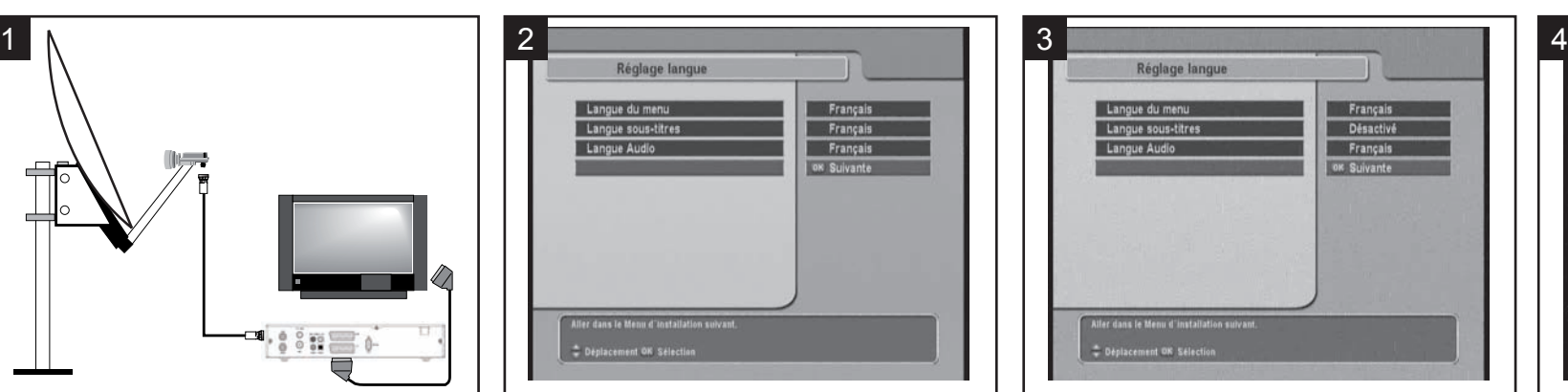

Allumez le téléviseur. Si vous ne voyez pas l'écran ci dessus, forcez le mode AV (voir notice du téléviseur si besoin).

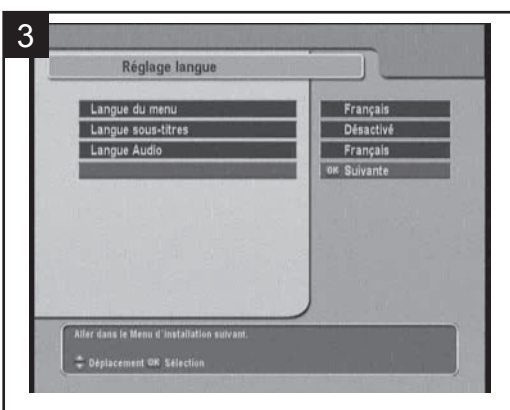

Si vous ne souhaitez pas voir que les soustitres s'affichent quand ils sont diffusés, remontez avec la touche ▲ de la télécommande sur la ligne **Langue sous-titres**, puis appuyez plusieurs fois sur la touche 4 pour sélectionner **Désactivé**. Redescendez sur la ligne **Suivante** avec la touche  $\bullet$  et validez par OK.

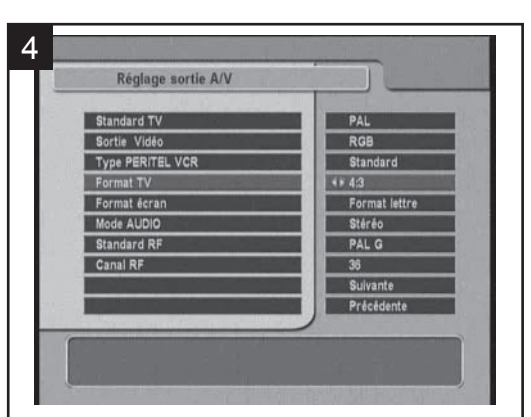

Le menu de **Réglage des sorties AV** apparaît. Si vous possédez un téléviseur au format standard 4:3, appuyez sur OK. Si vous possédez un téléviseur écran large au format 16:9, remontez avec la touche  $\blacktriangle$  de la télécommande sur la ligne **Format TV**, puis appuyez sur la touche  $\triangleleft$  pour sélectionner **16:9**. Redescendez sur la ligne **Suivante** avec la touche  $\bullet$  et validez par OK.

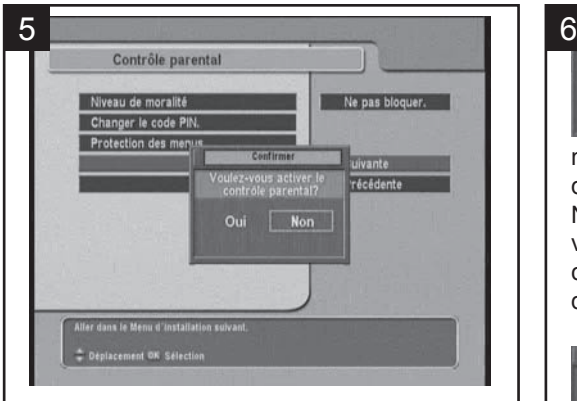

L'écran suivant vous demande si vous voulez activer le blocage parental. Appuyez sur la flèche ◀ pour sélectionner **OUI**, puis appuyez sur OK.

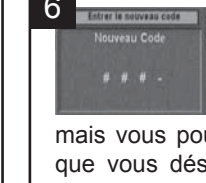

L'écran suivant vous demande de rentrer le code parental de votre choix. Entrez par exemple 1234,

mais vous pouvez bien sûr entrer le code que vous désirez, à l'exception de 0000. Notez précieusement ce code, à l'abri de vos enfants et en lieu sûr. La garantie ne couvre pas les interventions liées à la perte de votre code.

Validez par OK, l'appareil Confirmer le nouveau code vous demande d'entrer à nouveau votre code pour éviter les erreurs de saisie.

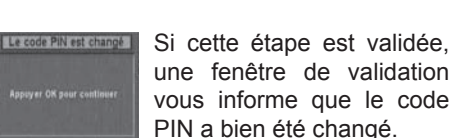

7 Contrôle parental Ne pas bloquer. Niveau de moralité Changer le code PIN. Protection des menus **OK Suivante** Précédente

Dans la fenêtre **Contrôle parental**, vous pouvez laisser le blocage désactivé et valider par OK, mais vous pouvez également régler un âge limite sur la première ligne. Pour cela, remontez avec la touche  $\triangle$  sur la ligne **Niveau de moralité**, puis appuyez sur la touche  $\triangleleft$  pour la limite de votre choix. Redescendez sur la ligne **Suivante** avec la touche  $\bullet$  et validez par OK. Si vous réglez un niveau de moralité, un code vous sera demandé pour visualiser les émissions déconseillées à un public moins âgé que le nouveau réglé.

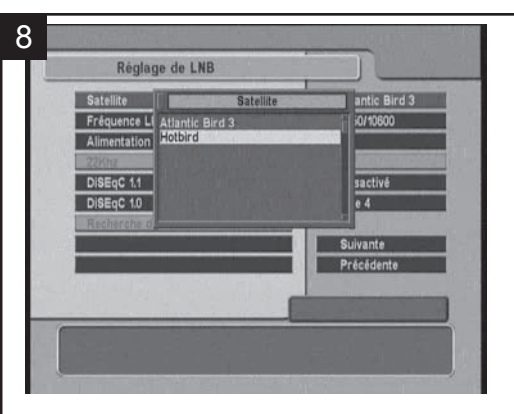

L'écran suivant vous invite à choisir le satellite vers lequel pointe votre parabole. Si vous receviez jusqu'alors les chaînes nationales en analogique, choisissez **Atlantic Bird 3**. Si vous receviez en numérique un grand nombre de chaînes, étrangères pour la plupart, choisissez **HotBird** en appuyant sur la flèche v. Validez votre choix par OK.

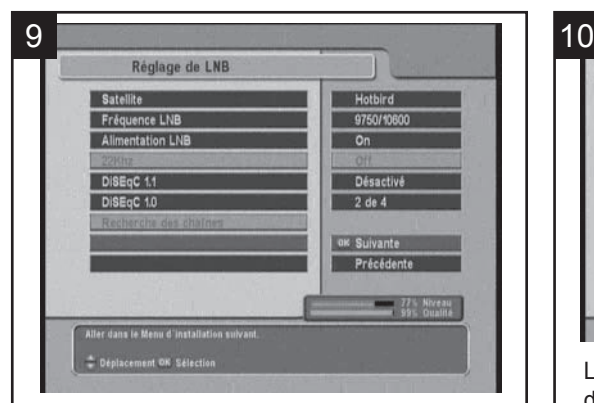

La fenêtre suivante vous permet de régler les paramètres liés à votre installation. Si vous ne captez qu'un seul satellite, acceptez les paramètres proposés et validez par OK. Si votre installation est plus complexe, entrez les paramètres en suivant les indications de la notice complète.

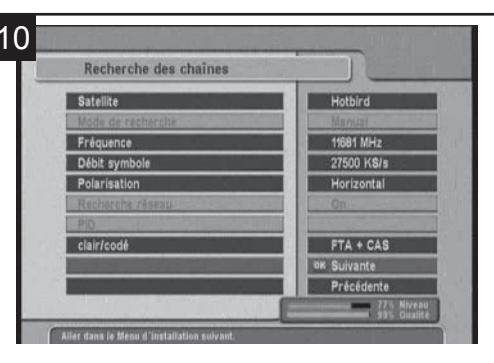

La fenêtre suivante indique les paramètres de recherche que vous allez effectuer. Les barres en bas à droite de l'écran doivent à ce stade indique un **Niveau** suffisant (>50%) et une **Qualité** supérieure à 60%. Si ce n'est pas le cas, vérifier les connexions de la parabole, et assurez-vous que vous avez bien choisi le bon satellite. En cas d'erreur, vous pouvez revenir en arrière en choisissant **Précédent**. Si **Niveau** et **Qualité** sont corrects, validez par OK pour lancer la recherche de chaînes.

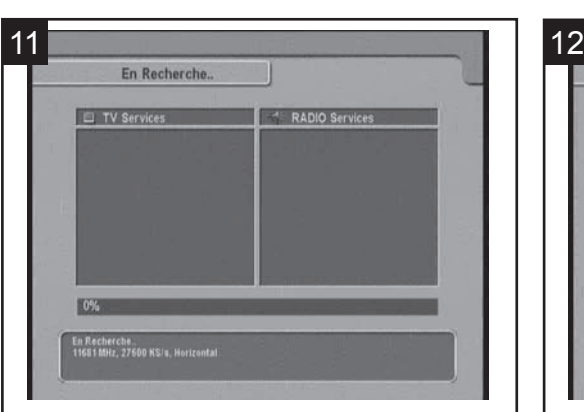

L'écran de recherche reste vide un certain temps, soyez patient.

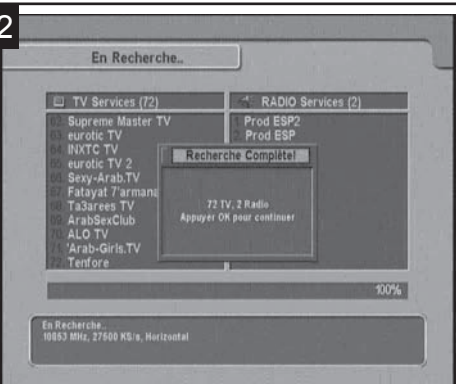

Lorsque la recherche est terminée, une fenêtre vous indique le nombre de chaînes trouvées, validez par OK.

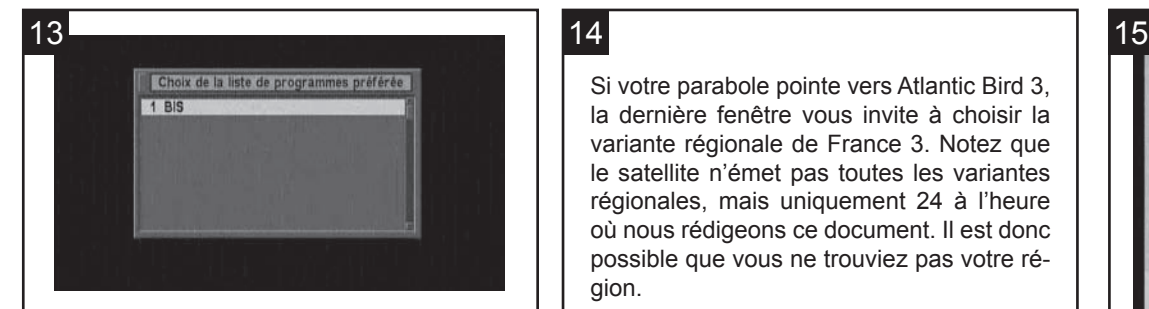

La fenêtre suivante vous demande de choisir votre liste préférée. Dans l'exemple cidessus, une seule liste est possible (BIS), mais l'opérateur peut déclarer plusieurs listes parmi lesquelles vous devrez choisir. En cas de doute, choisissez la première. Si votre parabole pointe sur Hotbird, votre installation est terminée. (voir étape 15)

Si votre parabole pointe vers Atlantic Bird 3, la dernière fenêtre vous invite à choisir la variante régionale de France 3. Notez que le satellite n'émet pas toutes les variantes régionales, mais uniquement 24 à l'heure où nous rédigeons ce document. Il est donc possible que vous ne trouviez pas votre région.

Votre installation est terminée. (voir étape 15)

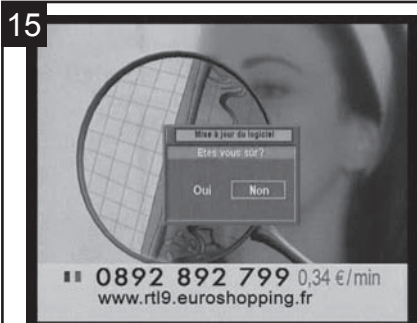

Lorsque l'installation est terminée, le terminal va vérifier si une mise à jour est disponible. Si tel est le cas, une fenêtre apparaît, qui vous demande de confirmer la mise à jour. Sélectionnez OUI et validez par OK. Le terminal vérifie alors les versions actuelle et nouvelle, puis vous demande de confirmer

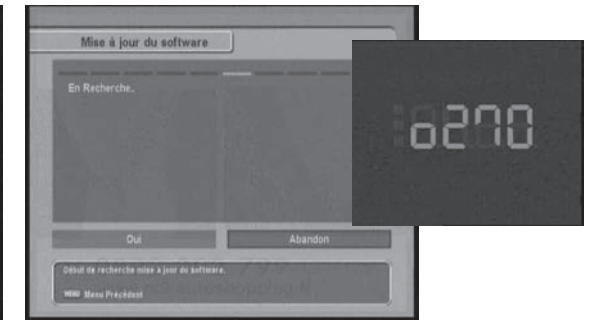

à nouveau la mise à jour. Sélectionnez OUI et laissez le terminal se mettre à jour. Un compte à rebours apparaît à l'écran, patientez jusqu'à ce que l'appareil redémarre de lui-même.

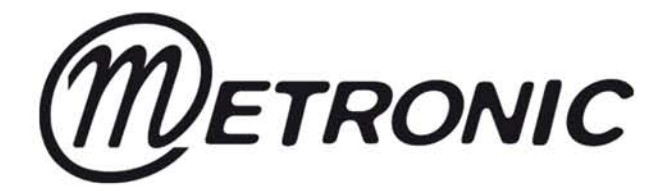

### DECODEUR SATELLITE TERBOX 1.0

### réf. 441602

### NOTICE D'EMPLOI SIMPLIFIEE POUR LA PREMIERE INSTALLATION

### **SOMMAIRE**

### \* Principales caractéristiques

- \* Page 1 : Consignes de sécurité
- \* Page 2 : Les fonctions et voyants de la face avant
- \* Page 2 : Installer la carte à puce
- \* Page 3 : Les fonctions principales de la télécommande
- \* Page 4 : Le panneau arrière et les branchements
- \* Page 4 : Mise en service et installation
- \* Page 4 : Démarrage de l'installation des chaînes
- \* Page 5 : Le menu Réglage sortie AV
- \* Page 5 : Le menu Contrôle parental
- \* Page 6 : Le menu Contrôle parental (suite)
- \* Page 7 : Le menu Réglage de LNB
- \* Page 7 : Le menu Recherche des chaînes
- \* Page 8 : Le menu En recherche
- \* Page 9 : Sélection de la Liste des programmes
- \* Page 9 : Sélection de la chaîne régionale préférée (Décrochage régional)
- \* Page 10 : La liste des chaînes
- \* Page 10 : La liste des chaînes régionales, comment changer de chaîne régionale.
- \* Page 11 : Problèmes et solutions
- \* Page 12 : Mise au rebut du décodeur

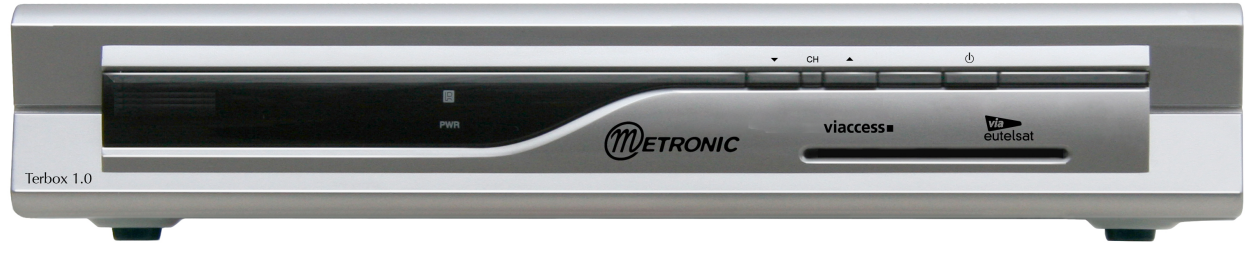

Assistance technique 0892 350 315

(prix d'appel 0,34 € TTC la minute depuis un poste fixe)

### **PRINCIPLES CARACTERISTIQUES**

### **Fonctionnalités**

Capacité de 5000 chaînes TV et Radio .<br>Viaccess embarqué Classement logique des chaînes Décrochage des programmes régionaux Son stéréo Audio multilangues Affichage à l'écran Affichage en face avant Télétexte Horloge de programmation des enregistrements Horloge de mise en veille Sous-titres Guide électronique des programmes (EPG) Chaînes favorites Fenêtre mosaïque (4, 9, 13, 16 fenêtres) Formats écran 4:3 et 16:9 Résolution vidéo : 720 x 576 Mise à jour du logiciel par satellite

### **Connectique**

1 entrée satellite (950 à 2150 MHz) 1 sortie satellite pour raccorder un autre décodeur 1 entrée antenne hertzienne 1 sortie antenne hertzienne 1 modulateur UHF canaux de 21 à 60 1 prise péritel pour le téléviseur 1 prise péritel pour le magnétoscope 2 prises RCA audio 1 prise RCA vidéo 1 prise SPDIF 1 port série RS232 **Alimentation, dimensions, poids**

Alimentation : 90 - 250 VAC , 50/60 Hz Dimensions : 260 x 46 x 190 mm Poids : 1,2 kg

#### Cher client.

merci d'avoir choisi le décodeur satellite Terbox 1.0 (441602) qui a été étudié et conçu pour répondre aux standards de qualité les plus élevés. Si à la mise en service du décodeur les barres de niveau et qualité du signal indiquent que la réception est mauvaise, il est conseillé de faire appel à un personnel qualifié pour contrôler votre installation.

### **ACCESSOIRES FOURNIS AVEC LE DECODEUR :**

1 notice d'emploi simplifiée

- 1 notice d'emploi complète
- 1 carte à puce BIS Télévision
- 1 télécommande

2 piles type AAA

Dans le cas ou il manquerait un accessoire, contactez sans attendre votre revendeur.

### **IMPORTANTES CONSIGNES DE SECURITE A LIRE ATTENTIVEMENT AVANT L'INSTALLATION**

### En cas d'absence prolongée :

Débrancher le décodeur de la prise de courant. Débrancher l'antenne du décodeur. Sortir les piles de la télécommande.

### En cas d'orage :

Débrancher le décodeur de la prise de courant. Débrancher l'antenne du décodeur.

#### Dans tous les cas :

Brancher le décodeur à une prise de courant adéquate et délivrant une tension adaptée.

Ne pas surcharger la prise de courant avec des prises multiples pour d'autres appareils (risques de courts circuits).

S'assurer que le décodeur soit installé dans un endroit bien ventilé, et que les fentes d'aération ne soient pas obstruées par un quelconque objet (napperon, livre, journal, etc).

Si il est installé dans un meuble ou tout autre endroit contigu, laisser un espace d'au moins 10 cm autour du décodeur avec une bonne ventilation.

Ne pas installer le décodeur près ou sur un dispositif ou tout objet dégageant de la chaleur. (ex : cheminée, four, cuisinière etc).

Débrancher le décodeur de la prise de courant avant de le nettoyer.

Nettoyer le décodeur uniquement avec un chiffon doux et sec sans utiliser de produits liquides ou détergents.

Ne pas installer le décodeur dans un endroit humide ou il pourrait être éclaboussé par de l'eau ou tout autre liquide.

#### En cas de panne ou dysfonctionnement :

Ne pas essayer d'ouvrir ou réparer vous même le décodeur (risque d'électrocution). Débrancher immédiatement le décodeur de la prise de courant et contacter votre revendeur spécialiste.

### LES FONCTIONS ET VOYANTS DE LA FACE AVANT

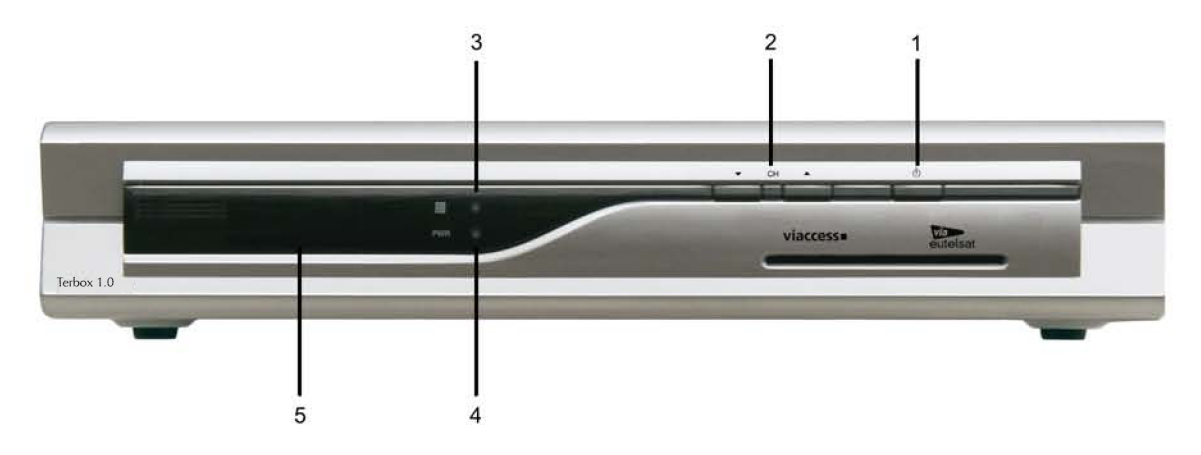

- 1 Power : touche Marche/Veille
- 2 CH▼ et CH▲: touches servant au défilement des chaînes vers le haut ou le bas
- 3 Voyant s'allumant à chaque pression exercée sur une touche de la télécommande
- 4 Voyant Power signalant que le décodeur est en veille
- 5 Afficheur (heure courante, numéro de chaîne)

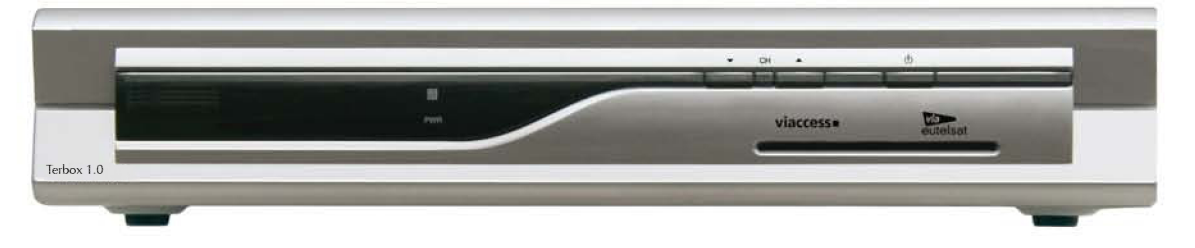

#### **COMMENT INSTALLER LA CARTE**

Insérer avec précaution la carte jusqu'au fond dans le logement avec la puce orientée vers le bas.

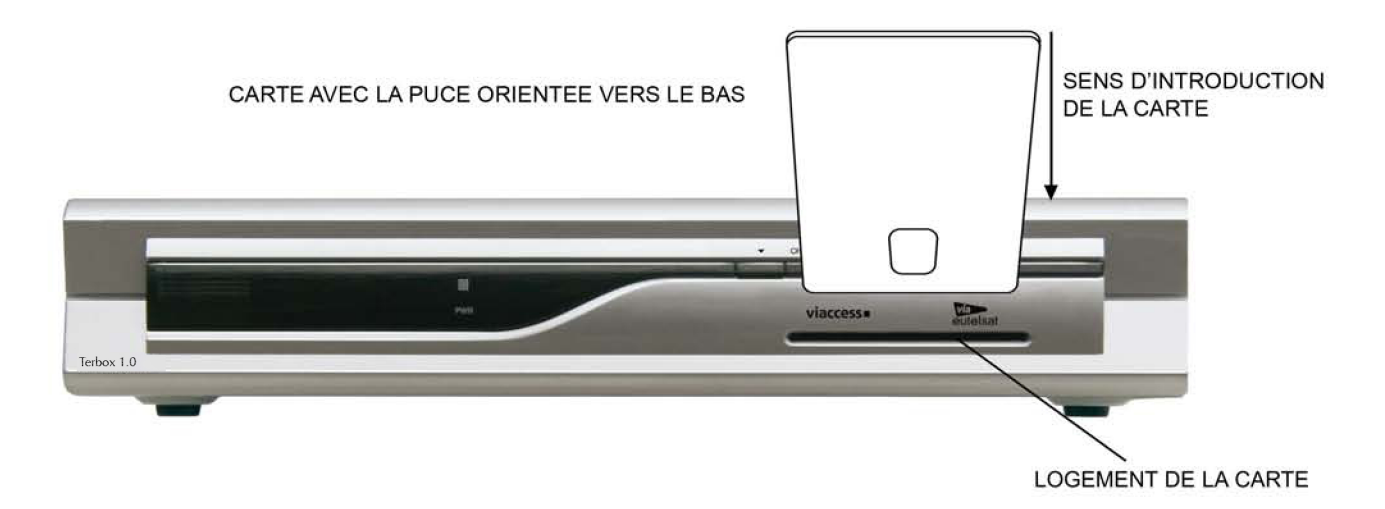

### **PRINCIPALES FONCTIONS DE LA TELECOMMANDE (toutes les fonctions sont décrites en détail dans les pages 4, 5 et 6 de la notice complète)**

**CH +** en mode menu : naviguer verticalement : changer des paramètres

en mode vision : défilement des chaînes vers le haut

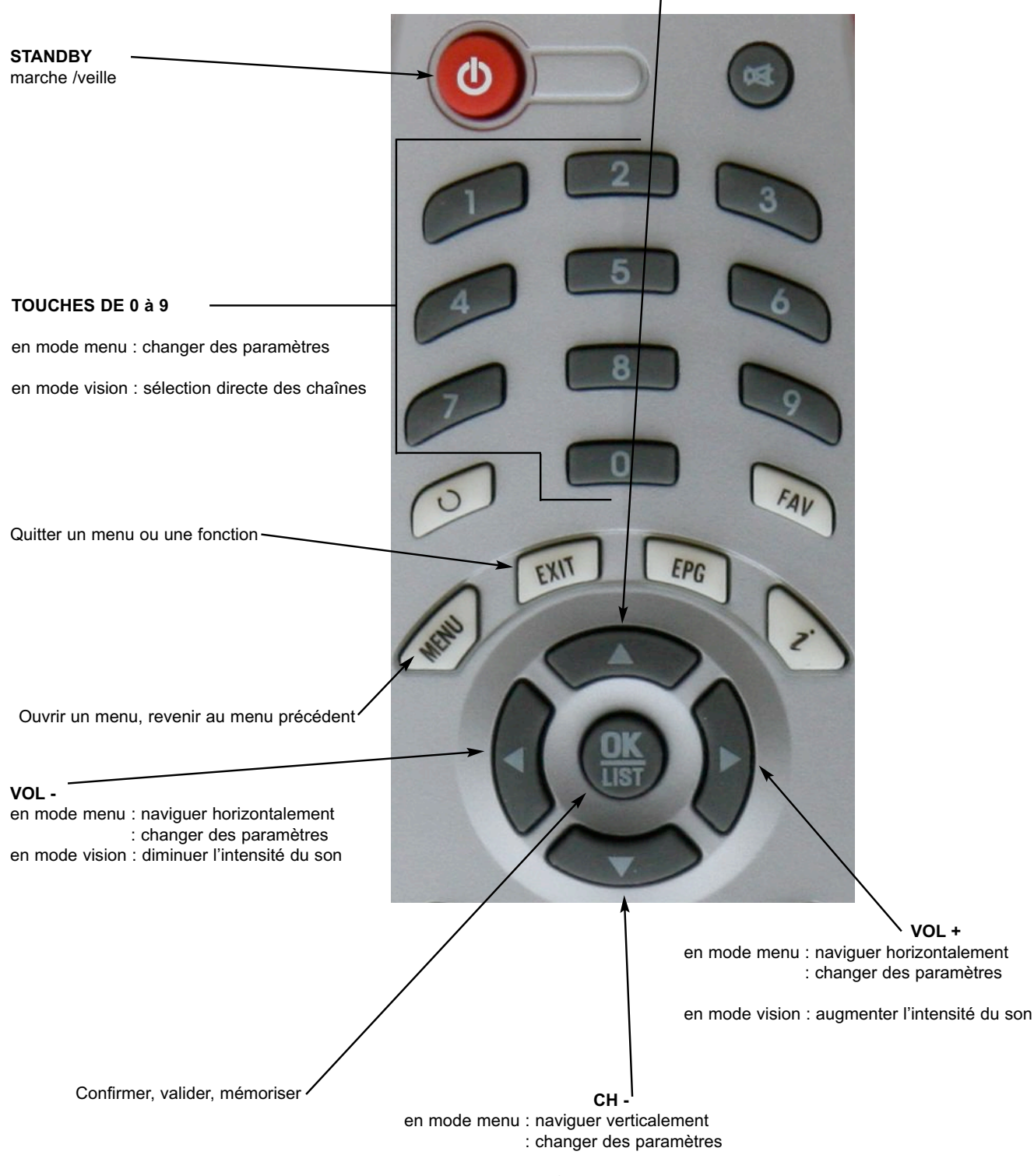

en mode vision : défilement des chaînes vers le bas

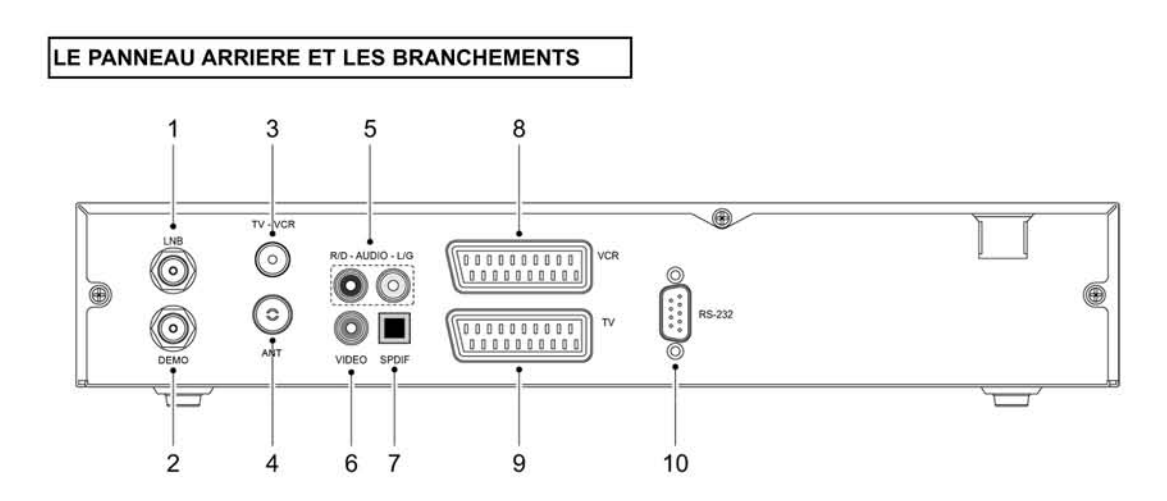

- LNB (prise d'entrée du signal satellite provenant de la parabole)
- DEMO (prise de sortie pour le raccordement d'un autre décodeur satellite)  $\overline{2}$
- $\vert$ 3 TV - VCR (prise de sortie du signal de l'antenne hertzienne et du modulateur UHF réglable sur un canal de 21 à 69)
- ANT (prise d'entrée de l'antenne hertzienne) 4
- AUDIO R/D et L/G (prises de sortie droite et gauche du signal audio stéréo) 5
- 6 VIDEO (prise de sortie vidéo composite)
- 7 SPDIF (prise de sortie audio dolby digital)
- 8 VCR (prise péritel pour magnétoscope)
- 9 TV (prise péritel pour téléviseur)
- 10 RS232 (port série pour la mise à jour du logiciel du décodeur)

### MISE EN SERVICE ET INSTALLATION

Après avoir raccordé correctement le décodeur, l'antenne et les périphériques, insérez la prise du cordon d'alimentation du décodeur dans la prise de courant 220 volts et pressez sur la touche STANDBY de la télécommande pour le mettre en service.

**ATTENTION**: vous démarrez l'installation des chaînes.

En cas de mauvais paramétrage en cours d'installation, il est possible de recommencer l'installation à partir de son point initial (menu Réglage langue) en procédant comme suit :

1) presser Menu pour ouvrir le menu principal.

2) avec les flèches CH+/CH-, sélectionner Installation puis OK puis le menu Réglage d'usine et presser OK.

3) avec les touches VOL+/VOL- sélectionner OUI et pressez OK pour revenir au point de départ qui est le menu Réglage langue.

### DEMARRAGE DE L'INSTALLATION DES CHAINES

1) après l'avoir mis sous tension, le décodeur s'initialise et l'écran du téléviseur affiche le menu Réglage langue. NB : Le décodeur est préréglé sur la langue Française.

2) si nécessaire, avec les touches CH+/CH- et VOL+/VOL-, sélectionner la langue désirée pour le menu, les sous-titres, et l'audio puis aller sur OK Suivante et pressez sur la touche OK pour passer au menu Réglage sortie AV.

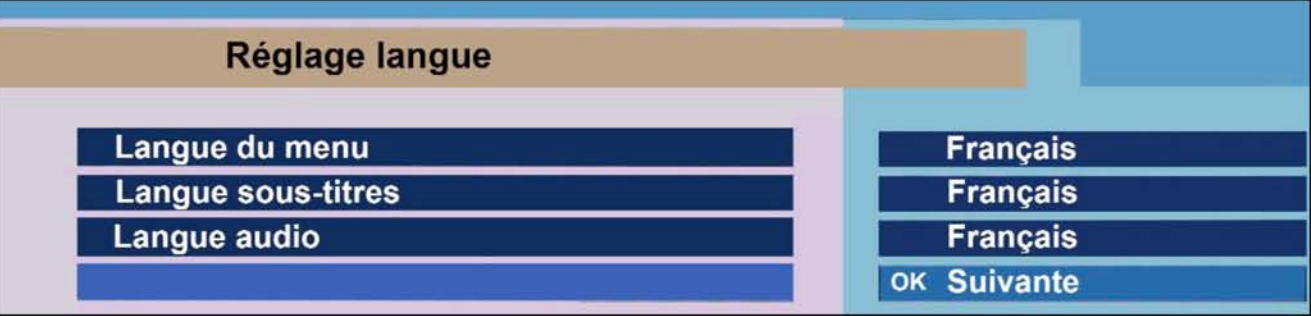

**MENU REGLAGE SORTIE AV**

Le menu Réglage AV permet en cas de besoin de paramétrer les fonctions vidéo et audio, le format TV et le canal UHF.

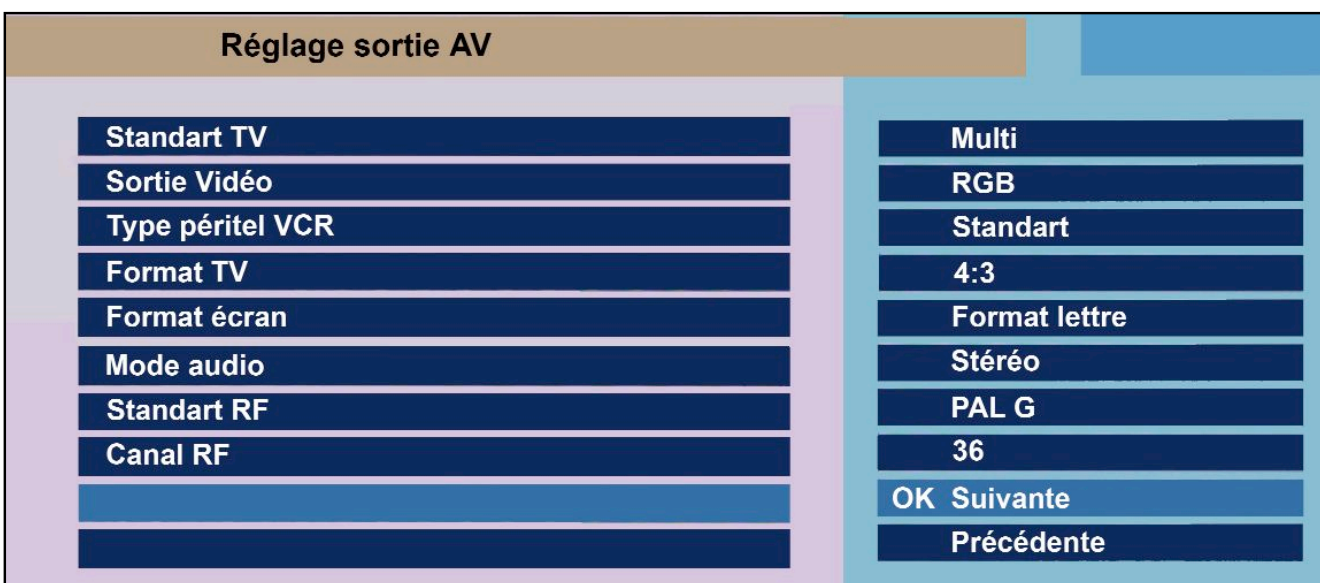

Vérifiez si le format TV est conforme (4:3 ou 16:9). Avec les touches CH+/CH- et VOL+/VOL-, sélectionnez les fonctions et modifiez les paramètres, puis aller sur OK Suivante et pressez sur la touche OK pour passer au menu Contrôle parental.

### **MENU CONTROLE PARENTAL**

Afin d'empêcher les mineurs de regarder des émissions, des séries, ou des films à caractère violent ou pornographiques, il est obligatoire d'activer le contrôle parental.

Le Contrôle parental permet de bloquer les chaînes en activant le niveau moral (10 à 18 ans), bloquer les menus, et changer le code PIN.

Choisissez un code PIN à quatre chiffres et mémorisez le de manière à le retrouver en cas d'oubli.

Le choix du mode OUI au moment de l'activation, permet de personnaliser immédiatement le contrôle parental avant de passer au menu suivant.

Après les modifications allez sur OK Suivante et pressez OK pour passer au menu suivant.

Le choix du mode NON au moment de l'activation fait passer immédiatement au menu suivant.

**NB :** il est possible de personnaliser ultérieurement le contrôle parental en passant par le menu principal.

**ATTENTION : les interventions de SAV relatives à la perte du code PIN ne sont pas couvertes par la garantie.** 

**MENU CONTROLE PARENTAL (SUITE)**

### **ATTENTION IL N'EST PAS POSSIBLE D'UTILISER LE CODE 0 0 0 0**

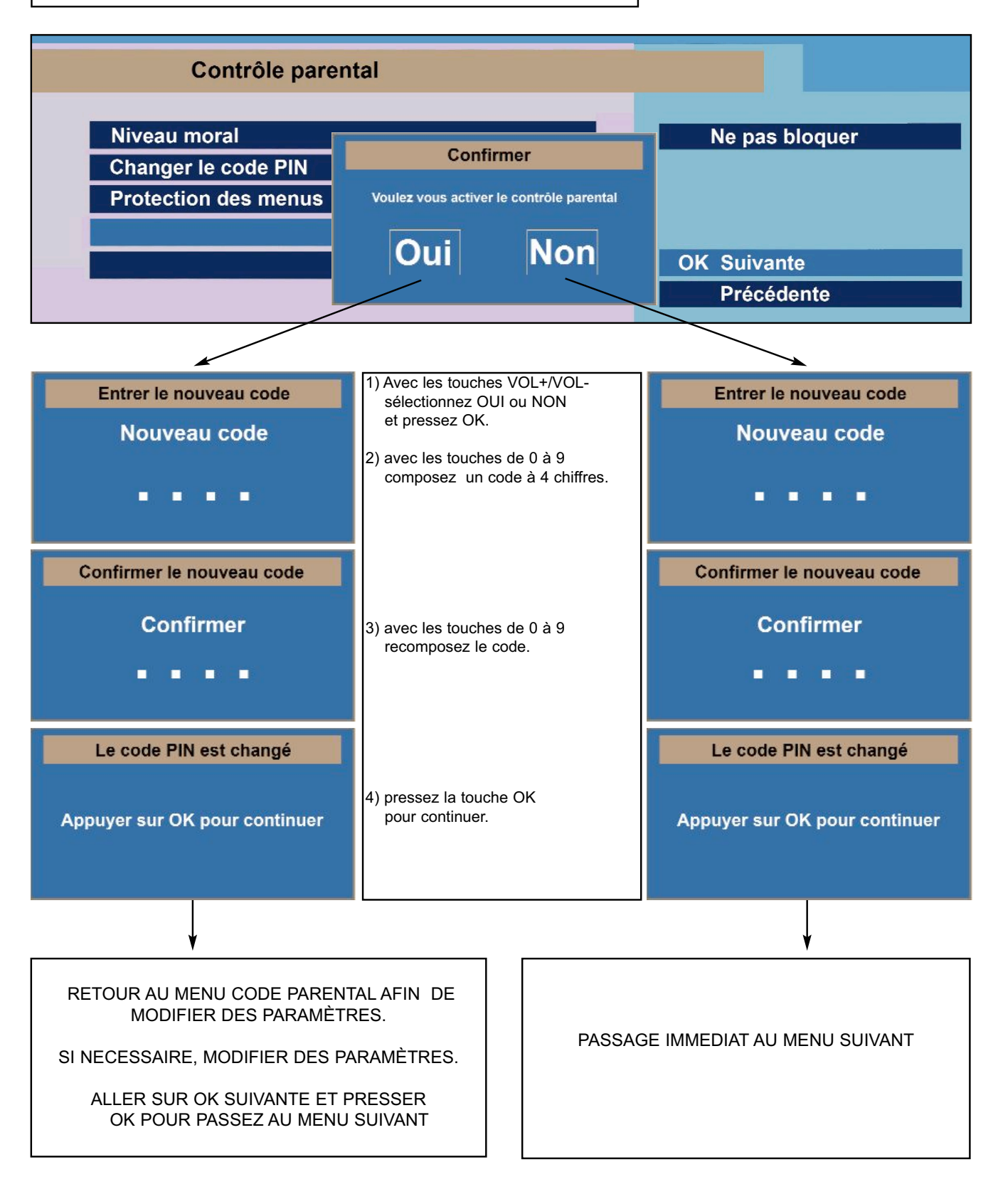

### **MENU REGLAGE DE LNB**

### **ATTENTION :**

Le menu affiche les barres de niveau et qualité du signal. Si les niveaux sont à zéro ou très faibles, vérifiez votre installation ou faites appel à votre revendeur spécialisé.

Les paramètres du menu Réglage de LNB sont préréglés.

1) avec les touches CH+/CH-, sélectionnez le satellite désiré et pressez sur la touche OK.

2) allez sur OK Suivante puis pressez sur la touche OK pour ouvrir le menu Recherche des chaînes.

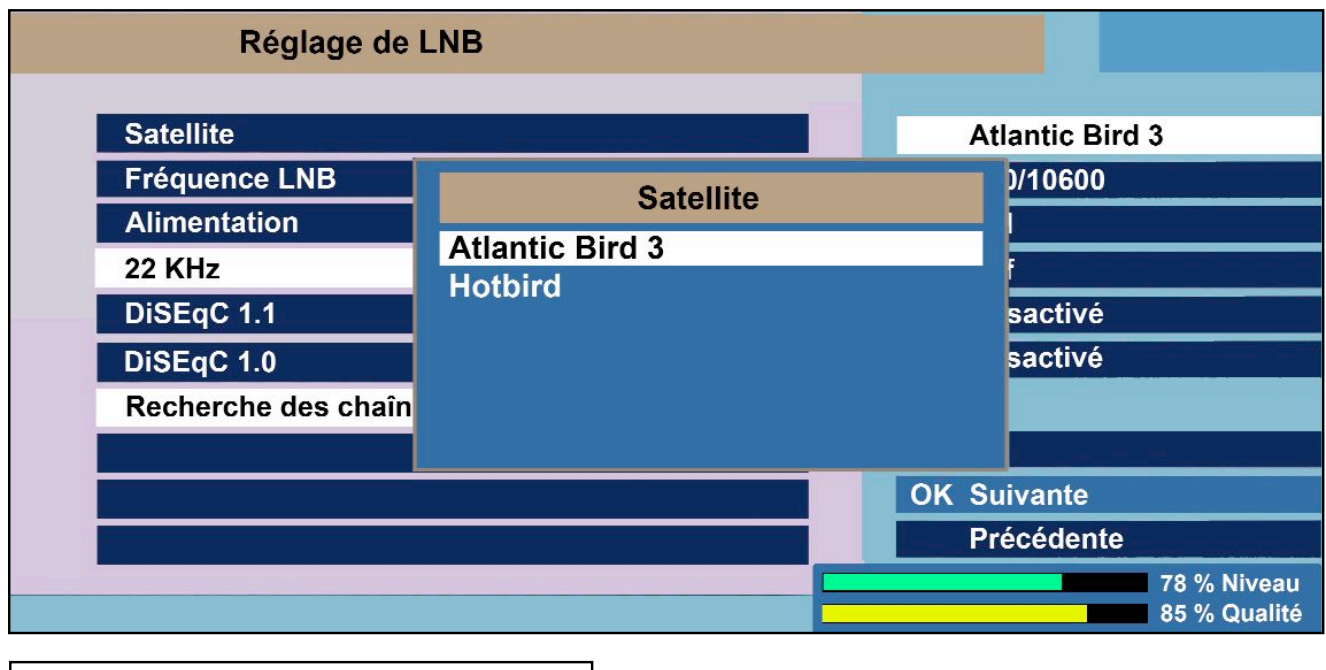

### **MENU RECHERCHE DE CHAINES**

Avec les touches CH+/CH-, allez sur OK Suivante et presser la touche OK de la télécommande pour démarrer la recherche.

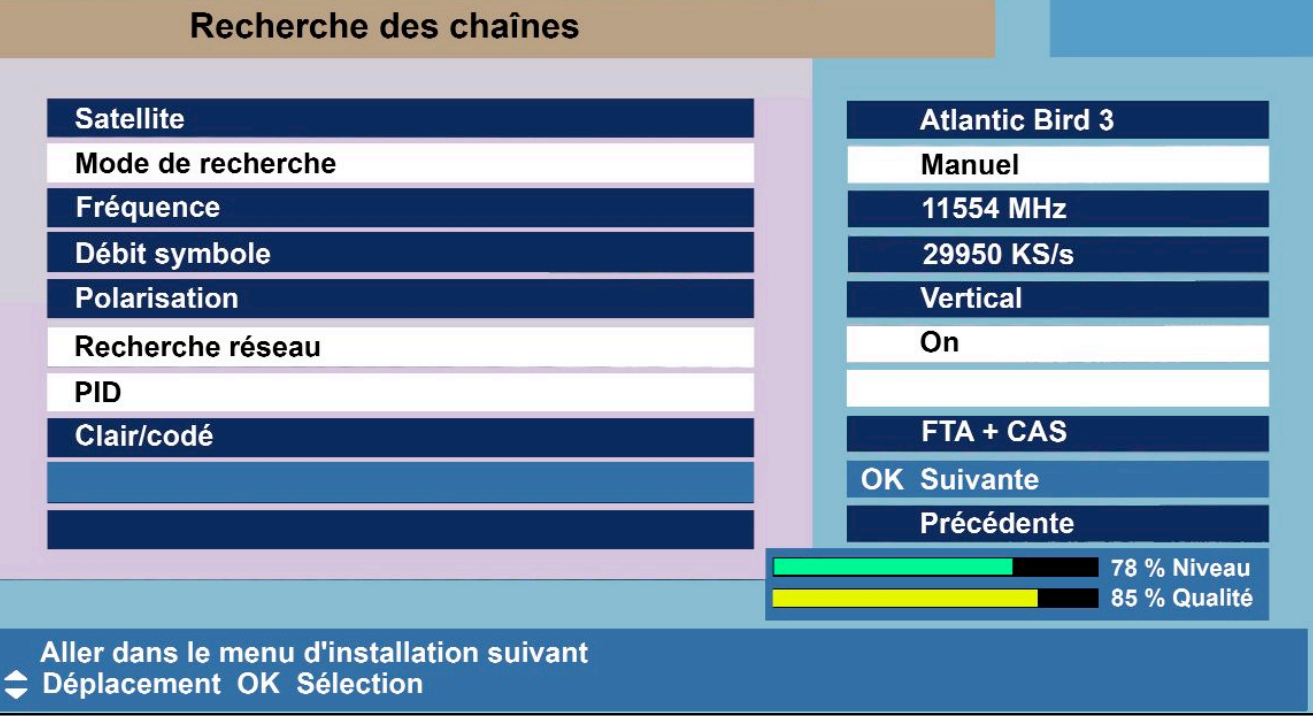

**MENU EN RECHERCHE**

LA RECHERCHE DES CHAINES DEMARRE ET DURERA QUELQUES MINUTES

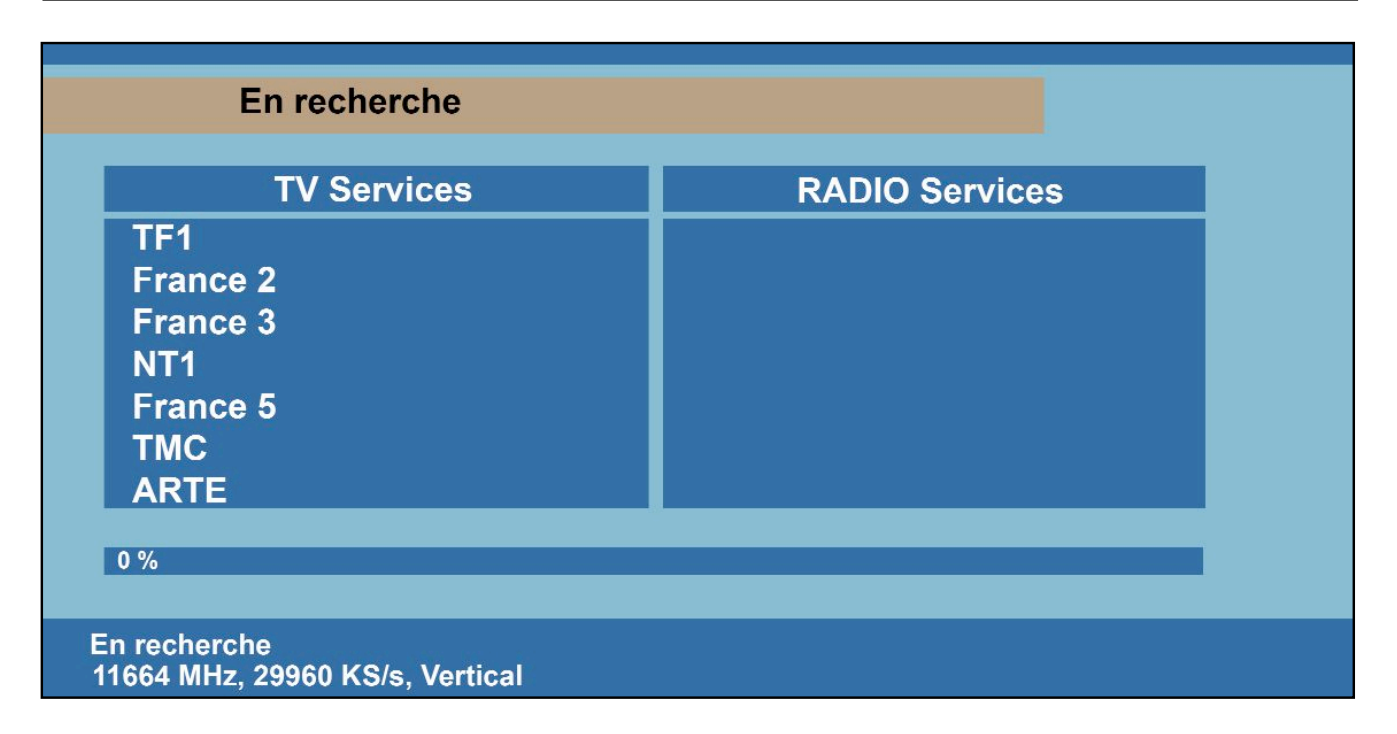

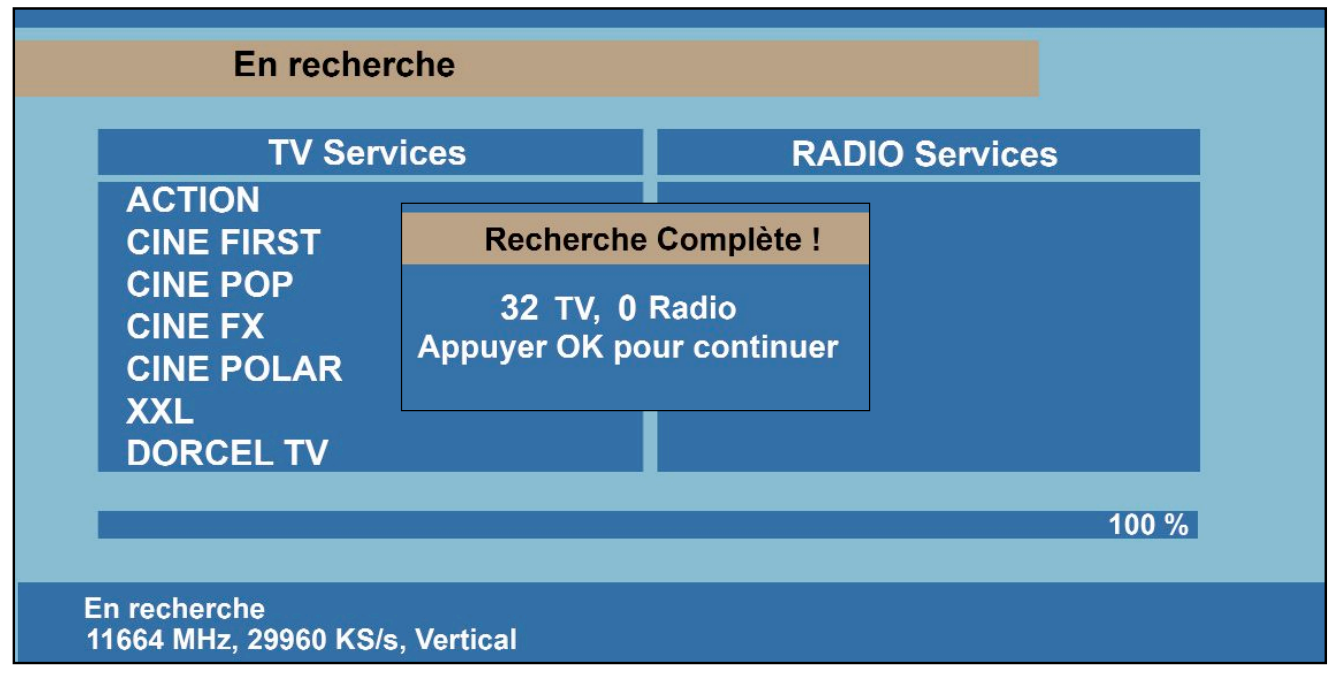

PRESSEZ LA TOUCHE OK DE LA TELECOMMANDE POUR CONFIRMER ET PASSER AU MENU SUIVANT

**MENU CHOIX DE LA LISTE DES PROGRAMMES PREFEREE**

Avec les touches CH+/CH-, sélectionnez la liste désirée et pressez sur la touche OK de la télécommande.

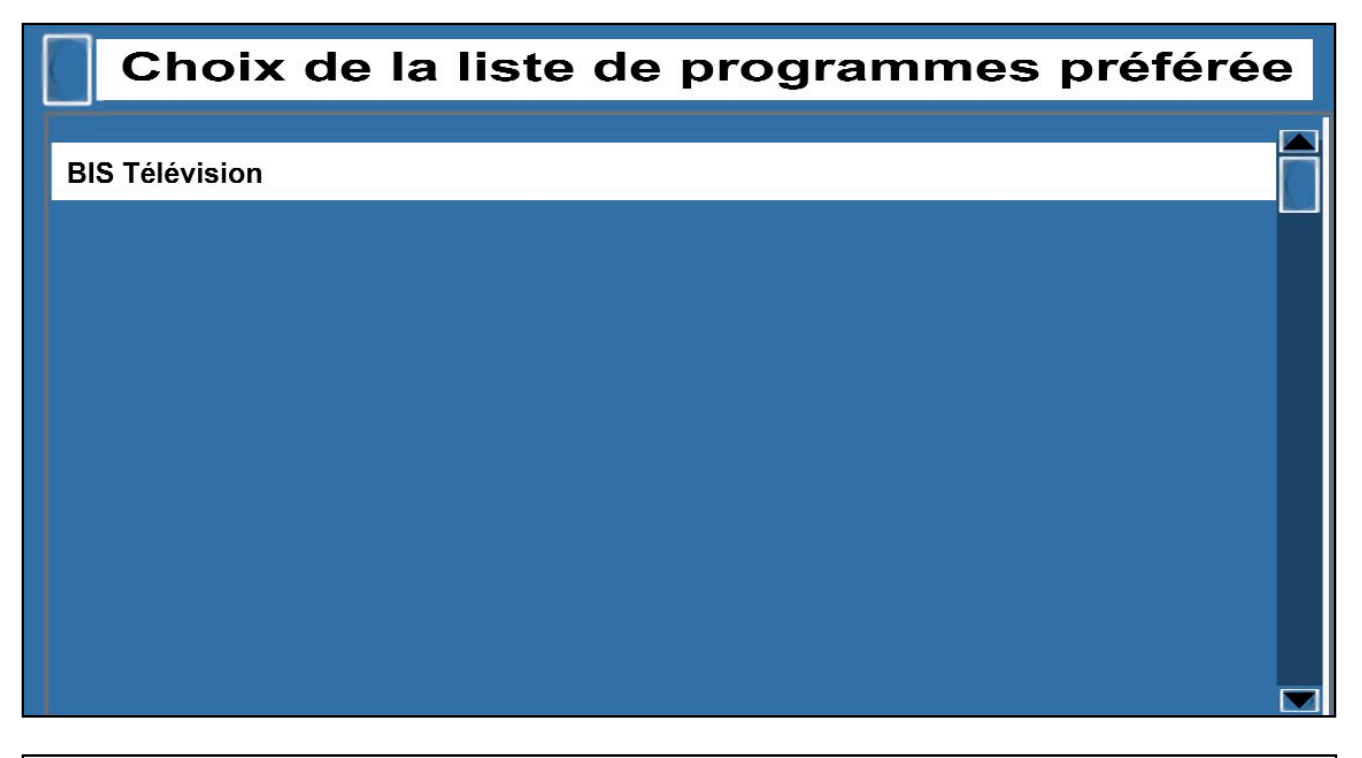

Avec les touches CH+/CH-, sélectionnez la région désirée et pressez sur la touche OK de la télécommande pour valider.

### Choix du décrochage régional par défaut **France 3 Alpes France 3 Alsace France 3 Aquitaine France 3 Auvergne** Lorsque France 3 diffuse les programmes régionaux, le **France 3 Bourgogne** basculement sur la région sélectionnée est automatique.**France 3 Bretagne France 3 Centre France 3 Champagne-Ardenne France 3 Corse** France 3 Côte d'Azur **France 3 Franche-Comté France 3 Languedoc-Roussillon France 3 Limousin France 3 Lorraine France 3 Midi-Pyrénées**  $\overline{\phantom{0}}$

### **L'INSTALLATION DES CHAINES EST TERMINEE**

### **LA LISTE DES CHAINES**

En mode vision, une pression sur la touche OK de la télécommande affiche la liste des chaînes.

Avec les touches CH+/CH-, faites défilez les chaînes une par une. Avec les touches PRG+/PRG-, faites défilez les chaînes dix par dix.

Des pressions successives sur la touche rouge de la télécommande font apparaître ou disparaître le menu Aide.

Une pression sur la touche verte de la télécommande sélectionne la liste de chaînes suivante.

Une pression sur la touche jaune de la télécommande sélectionne la liste de chaînes précédente.

Pour regarder une chaîne sélectionnée dans la liste, pressez la touche OK.

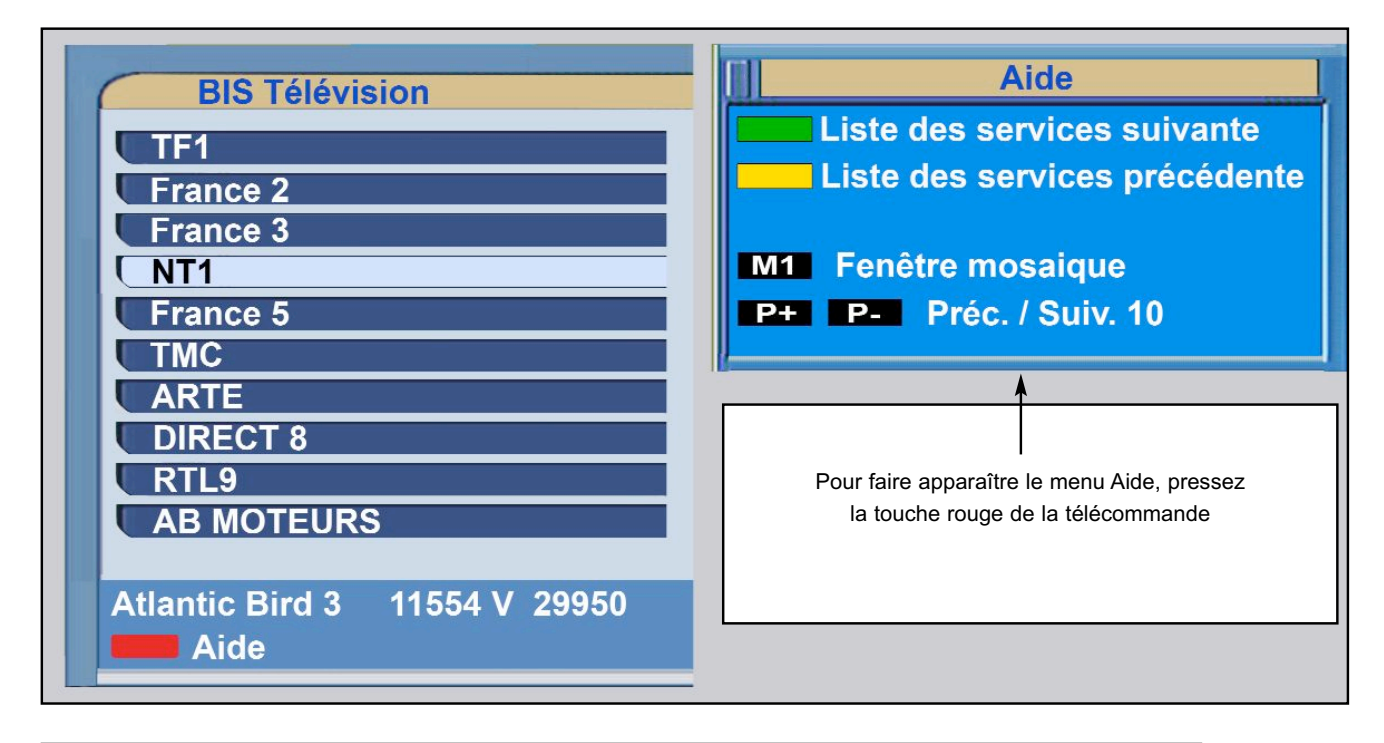

**LISTE DES CHAINES FRANCE 3 REGIONS, COMMENT CHANGER DE REGION**

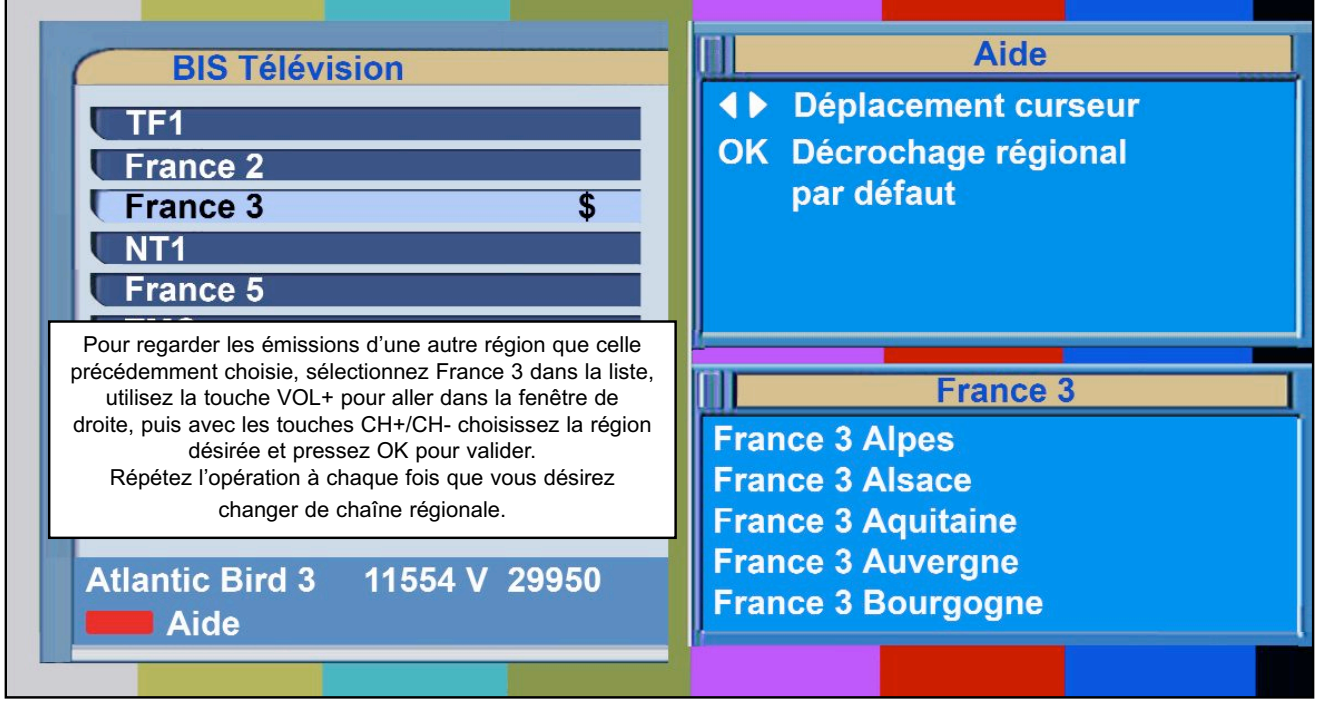

### **PROBLEMES ET SOLUTIONS**

En cas de problèmes de fonctionnement, vérifier les points suivants :

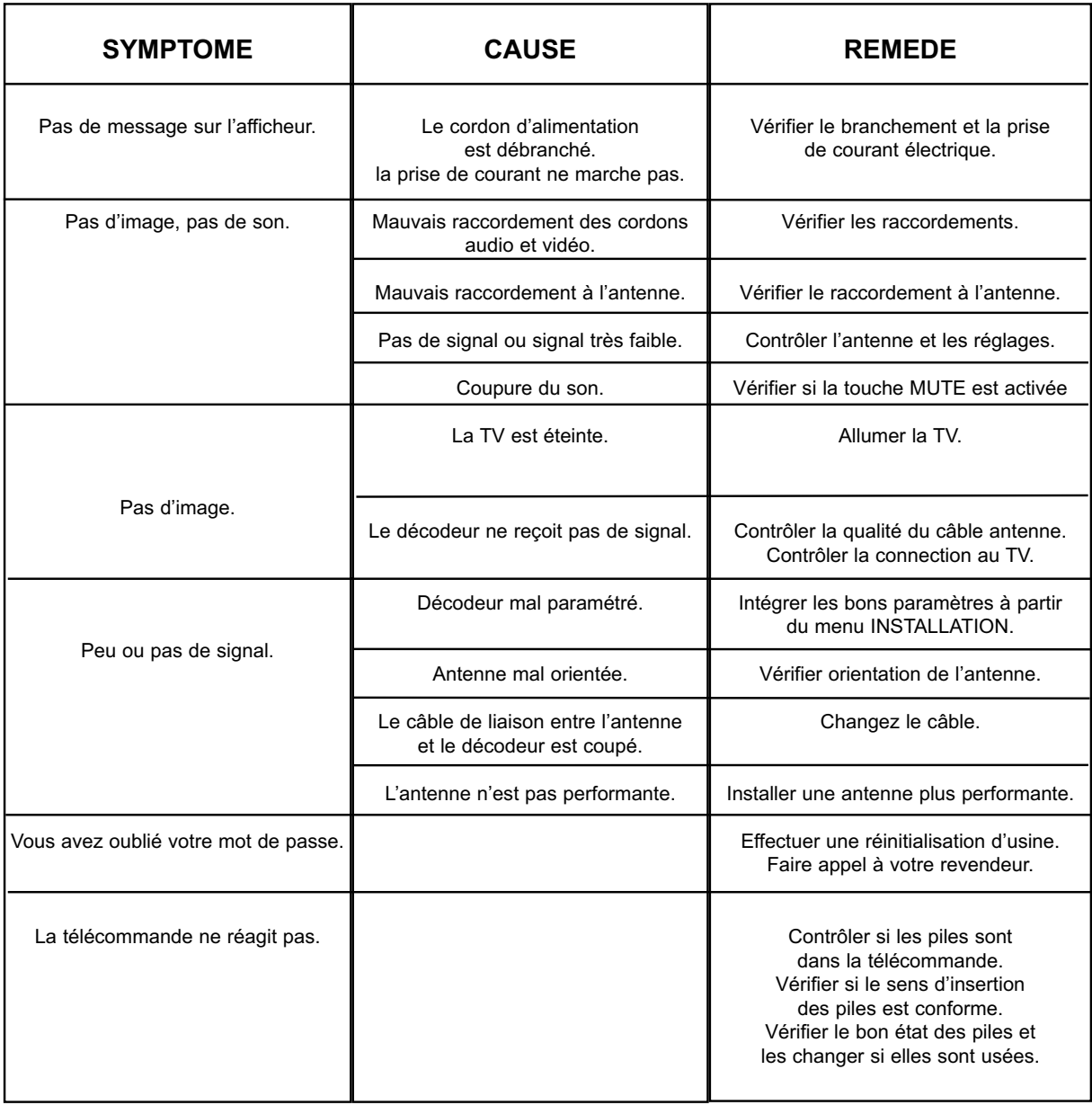

### **INFORMATIONS SUR LA MISE AU REBUT PAR LES MENAGES**

#### **A l'attention des utilisateurs privés.**

Au sein de l'union européenne :

Ne pas jeter le décodeur dans une poubelle ordinaire.

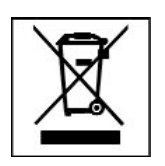

Les appareils électroniques et électriques hors d'usage doivent être recyclés selon les directives européenne en vigueur en matière de récupération, et recyclage.

Conformément à ces directives, au sein des Etats membres, les particuliers peuvent ramener leur appareils électroniques ou électriques hors d'usage à des centres de collecte désignés ou chez leur point de vente dans le cadre de l'achat d'un produit similaire ou équivalent.

Les piles ou batteries du décodeur hors d'usage doivent être confiées à des systèmes de collecte prévus à cet effet conformément à la législation en vigueur.

### **INFORMATIONS SUR LA MISE AU REBUT PAR LES ENTREPRISES**

Au sein de l'union européenne :

Ne pas jeter le décodeur dans une poubelle ordinaire.

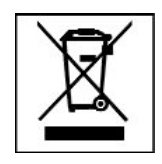

Quand le décodeur est utilisé dans le cadre d'une activité professionnelle, prenez contact avec votre fournisseur qui vous donnera toutes les informations nécessaires pour le recyclage du produit.

**ATTENTION : Les frais relatifs à la récolte et au recyclage pourront vous être facturés.**

### **EN 60065**

Conformément aux obligations faites par le respect de la norme EN 60065, nous attirons votre attention sur les éléments de sécurité suivants. Il convient de ne pas obstruer les ouvertures d'aération avec des objets tels que journaux, nappes, rideaux, etc. Une distance minimale de 5 cm est requise autour de l'appareil pour assurer une aération suffisante. Il convient de ne pas placer sur l'appareil, ou à proximité, des sources de flammes nues tels que des bougies allumées. L'appareil ne doit pas être exposé à des égouttements d'eau ou des éclaboussures et de plus, aucun objet rempli de liquide tel que des vases ne doit être placé sur l'appareil. Lorsque la prise d'alimentation est utilisée comme dispositif de déconnexion, ce dispositif doit demeurer aisément accessible.

Par respect de l'environnement et de la réglementation, les piles usagées ne doivent pas être jetées avec les ordures ménagères. Elles doivent être collectées, par exemple, dans votre point de vente où un container spécifique est mis à votre disposition.

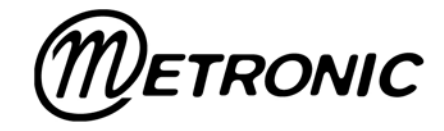

Node Park Touraine<br>BP 1 TAUXIGNY<br>37310 REIGNAC SUR INDRE<br>CEDEX FRANCE

www.metronic.com

Produit fabriqué en Asie.

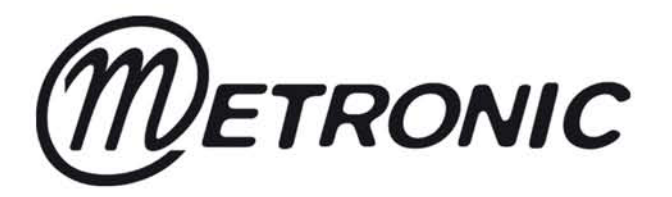

## **DECODEUR SATELLITE TERBOX 1.0**

## réf. 441602

# **NOTICE D'EMPLOI**

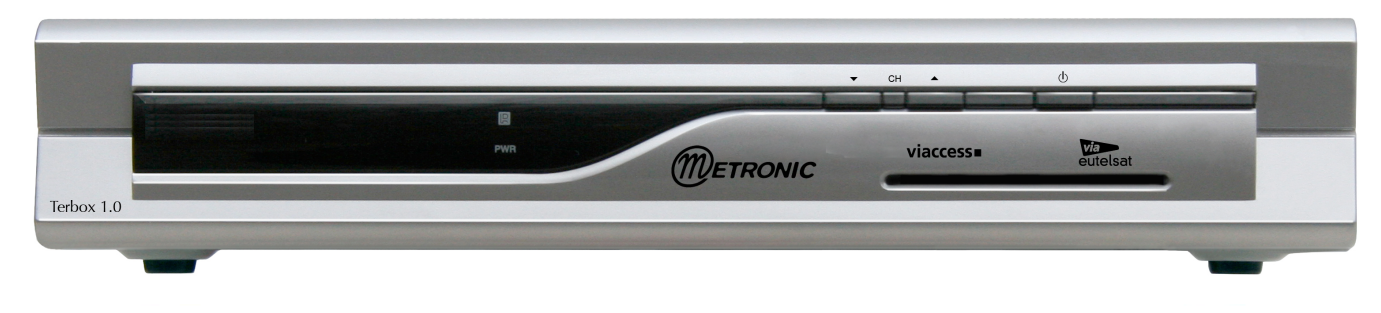

Assistance technique 0892 350 315 (prix d'appel 0,34 € TTC la minute depuis un poste fixe) Cher client.

merci d'avoir choisi le terminal satellite numérique Terbox 1.0 qui a été étudié et fabriqué pour répondre aux standards de qualité les plus élevés.

Si l'antenne de réception est inadaptée ou usagée, il est conseillé de faire appel à installateur d'antenne pour effectuer une vérification.

PRINCIPALES CARACTERISTIQUES TECHNIQUES Viaccess embarqué **Classement logique des chaînes** Décrochage des programmes régionaux 5000 chaines TV et radios Son stéréo 1 entrée sat 950 à 2150 MHz 1 entrée antenne + 1 sortie avec modulateur UHF (21 à 60) 2 péritels (TV / VCR) 2 RCA audio 1 RCA vidéo 1 SPDIF **1 RS232 DiSEcQ 1.0, 1.2, + USALS** 22 KHz **Audio multilangues** Affichage à l'écran Affichage en face avant Transparence au télétexte Horloge magnétoscope **Horloge sommeil Sous titres FPG Programmes favoris** Mise à jour par satellite Formats écran : 4:3 et 16:9 Résolution vidéo : 720 x 576 Alimentation: 90 - 250 VAC, 50/60 Hz Dimensions: 260 x 46 x 190 mm **Poids: 1,2 kg** 

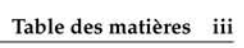

### Table des matières

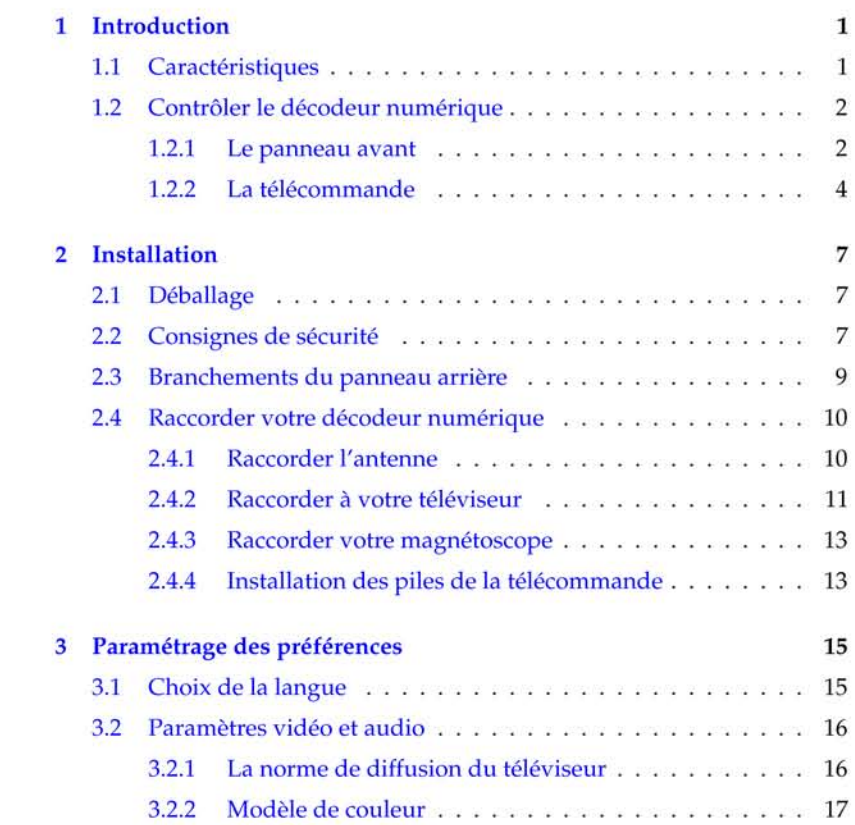

### iv Table des matières

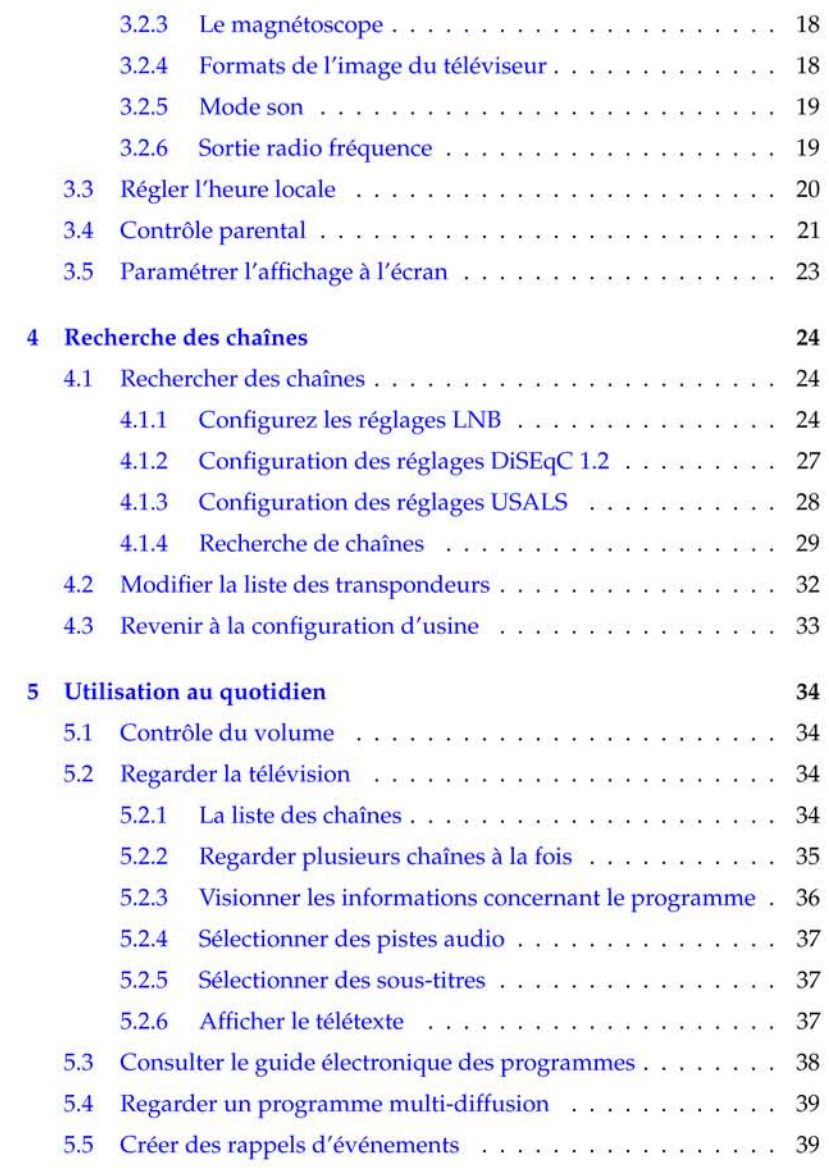

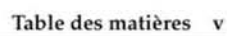

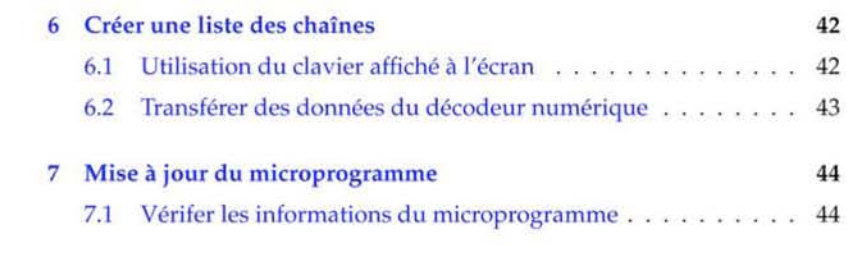

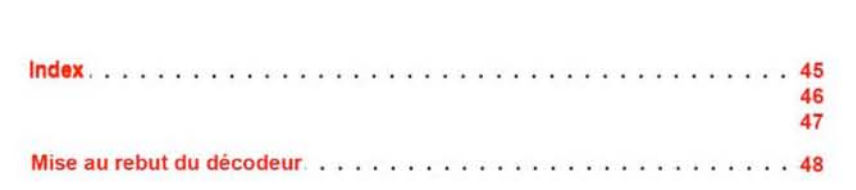

### Chapitre 1

 $\mathbf 1$ 

### Introduction

Le décodeur numérique Terbox 1.0 est intégralement conforme avec la norme internationale de la télévision numérique (DVB) et peut recevoir les programmes numériques. Pour l'utiliser vous aurez besoin d'une antenne qui soit correctement installée.

### **REMARQUE**

En général, une chaîne équivaut à fréquence. Cependant, contrairement aux programmes analogiques, les programmes numériques ne se voient pas assigner leur propre fréquence; au lieu de cela, plusieurs chaînes de télévision sont diffusées sur la même fréquence. La fréquence, en télévision numérique, est couramment appelée transpondeur. Pour éviter la confusion dans ce manuel, le mot service est utilisé à la place du mot chaîne et désigne un chaîne de télévision ou une station de radio.

### 1.1 Caractéristiques

Le décodeur numérique Terbox 1.0 possède les fonctionnalités suivantes :

#### 2 Introduction

- Ce décodeur numérique prend en charge les protocoles Di-SEqC 1.0, DiSEqC 1.1, DiSEqC 1.2 et USALS.
- Il peut mémoriser jusqu'à 5000 services de télévision et de radio.
- Vous pouvez modifier la liste des services.
- Ce décodeur numérique propose un guide électronique des programmes permettant d'avoir une vue d'ensemble des programmes prévus dans les prochaines heures.
- Vous pouvez mettre le microprogramme du décodeur numérique à jour avec la dernière version, qui sera fournie par le fabricant.

### 1.2 Contrôler le décodeur numérique

Le décodeur numérique peut être actionné à l'aide de la télécommande et des touches du panneau avant.

#### **REMARQUE**

Lorsque le décodeur numérique est éteint, mais que l'alimentation électrique est branchée, on dit qu'il est en mode veille ; par contre, lorsqu'il est allumé, il est en mode de fonctionnement. Même lorsque vous n'utilisez pas le décodeur numérique, vous devriez le laisser branché sur le courant afin qui soit en mode veille et qu'il puisse procéder à des enregistrements ou à des rappels à tout moment.

### 1.2.1 Le panneau avant

Le panneau avant du décodeur numérique possède des touches permettant de le contrôler, ainsi que des voyants spécifiques et un affichage permettant d'indiquer son état. Voici leur signification:

### 1.2 Contrôler le décodeur numérique 3

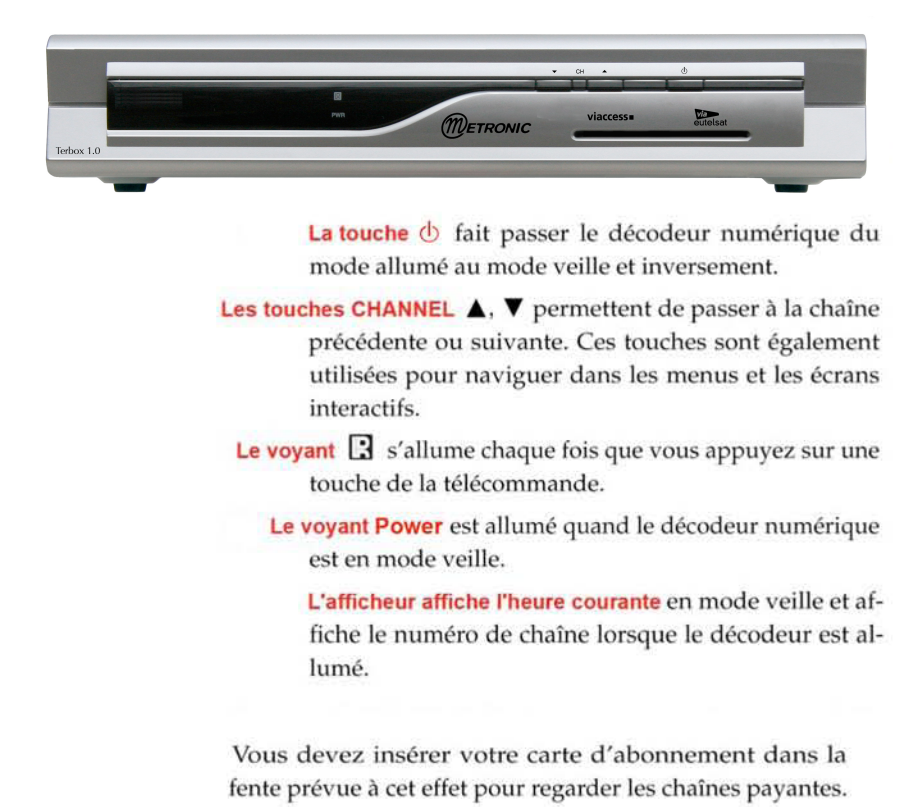

#### 4 Introduction

### 1.2.2 La télécommande

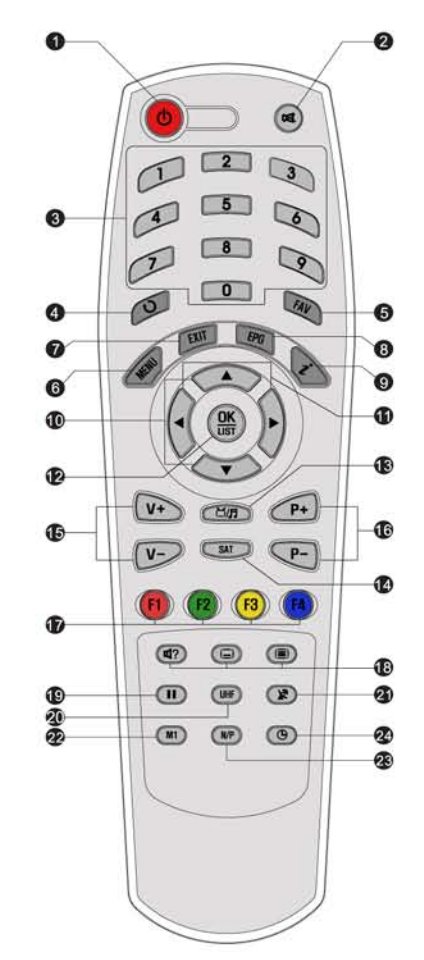

- 1 La touche **O** fait passer le décodeur numérique du mode allumé au mode veille et inversement.
- 2 La touche couper le son. Appuyez de nouveau dessus pour réactiver le son.
- 3 Les touches numériques sont utilisées pour saisir un numéro de chaîne pour changer de chaîne, ou pour spécifier des valeurs dans les options des menus.
- 4 La touche vous permet de passer de la chaîne en cours à celle précédemment regardée.
- 5 La touche FAV vous permet d'afficher la liste des chaînes favorites.
- 6 La touche MENU permet d'afficher le menu principal. Cette touche est également utilisée pour revenir au menu précédent à partir d'un sousmenu.
- 7 La touche EXIT vous permet de fermer l'écran en cours.
- 8 La touche EPG vous permet d'afficher le guide électronique des programmes.
- 9 La touche 心 vous permet d'afficher plus d'informations sur le programme en cours ou un programme mis en surbrillance dans le guide électronique des programmes.
- <sup>1</sup> Touches ▲, ▼ permettent de passer à la chaîne précédente ou suivante. Ces touches sont également utilisées

#### 1.2 Contrôler le décodeur numérique 5

pour naviguer dans les menus et les écrans interactifs.

- $\textcircled{1}$  Touches  $\blacktriangleleft$ ,  $\blacktriangleright$  permettent d'augmenter ou de diminuer le volume. Ces touches sont également utilisées pour modifier les valeurs des options d'un menu.
- <sup>(2)</sup> La touche <sup>(OK</sup>) permet d'afficher la liste des chaînes. Reportez-vous à la section § 5.2.1 pour de plus amples détails. Cette touche est également utilisée pour sélectionner les éléments d'un menu.
- **3** La touche [3/5] vous permet de passer de la diffusion des chaînes à celle des radios et inversement.
- <sup>(4)</sup> La touche (SAT) vous permet d'afficher la liste des satellites.
- <sup>5</sup> Touches  $(V+)$ ,  $(V-)$  permettent d'augmenter ou de diminuer le volume. Ces touches sont également utilisées pour modifier les valeurs des options d'un menu.
- <sup>6</sup> Touches P+, P- permettent de passer à la chaîne précédente ou suivante. Ces touches sont également utilisées pour naviguer dans les menus et les écrans interactifs.
- The Ces touches ont diverses fonctions selon le menu. Ces fonctions seront déterminées par une aide à l'écran.
- <sup>(3)</sup> touche <a>
<sub>(3)</sub><br/>
est utilisée pour sélectionner une piste audio, un mode son, ou un multifeed (diffusion multiple) si elle existe. touche  $\textcircled{=}$  est utilisée pour sélectionner les sous-titres s'il y en a.. touche i affiche le télétexte s'il existe.
- <sup>3</sup> La touche **II**) vous permet de mettre en pause la diffusion en direct.
- @ La touche UHF vous permet d'afficher le menu de configuration RF. Reportez-vous à la section § 3.2.6 pour de plus amples détails.
- 20 La touche (R) vous permet d'intervertir l'entrée de la prise péritel TV, entre le décodeur numérique et l'appareil raccordé à la prise péritel VCR. Reportez-vous à la section § 3.2.3 pour de plus amples détails.

### 6 Introduction

- @ La touche M1 vous permet d'afficher l'écran multichaînes. Reportez-vous à la section § 5.2.2 pour de plus amples détails.
- 23 La touche <a>[NP]</a> vous permet d'intervertir les normes de diffusion, entre PAL et NTSC. Cependant, cette touche peut ne pas être utilisée avec certains modèles. Reportezvous à la section § 3.2.1 pour de plus amples détails.
- 4 La touche ( $\bullet$ ) vous permet de paramétrer un délai avant la mise en veille du décodeur numérique.

### $\overline{\bf 7}$

### Chapitre 2

### Installation

### 2.1 Déballage

Avant de continuer, vérifiez que vous avez reçu les articles suivants avec votre décodeur numérique.

- Télécommande
- Deux piles pour la télécommande (AAA 1,5V)
- Un exemplaire de ce guide de l'utilisateur

### **REMARQUE**

Les accessoires peuvent varier en fonction de votre région.

### 2.2 Consignes de sécurité

Veuillez lire attentivement les consignes de sécurité suivantes.

- L'alimentation doit être de 90 à 250 volts. Vérifiez-la avant de brancher le décodeur numérique à la prise murale. Pour en savoir plus sur la consommation électrique du décodeur numérique, reportez-vous à la section TAB. 2.1.
- La prise murale doit être située à proximité de l'équipement.

### 8 Installation

- N'exposez pas le décodeur numérique à l'humidité. Le décodeur numérique est conçu pour un usage intérieur seulement. N'utilisez que des chiffons secs pour nettoyer le décodeur numérique.
- Placez le décodeur numérique sur une surface plane et solide.
- Ne placez pas le décodeur numérique près d'une source de chaleur ou ne l'exposez pas directement au soleil, car cela pourrait nuire au refroidissement. Ne placez aucun objet, tels des magazines, sur le décodeur numérique. Si vous le placez dans un meuble, assurez-vous qu'il y a un espace minimum de 10 cm tout autour. Pour connaître les caractéristiques physiques du décodeur numérique, reportez-vous à la section TAB. 2.2.
- Protégez le cordon d'alimentation afin de ne pas marcher dessus ou le pincer. Si les fils sont apparents ou si le cordon est endommagé, n'utilisez pas le décodeur numérique et remplacez le cordon.
- N'ouvrez jamais le décodeur numérique, quelle qu'en soit la raison. La garantie en serait annulée.
- Pour toute réparation, contactez des techniciens qualifiés.

En cas d'absence prolongée : Débrancher le décodeur de la prise de courant. Déconnecter l'antenne du décodeur. Sortir les piles de la télecommande.

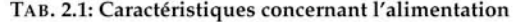

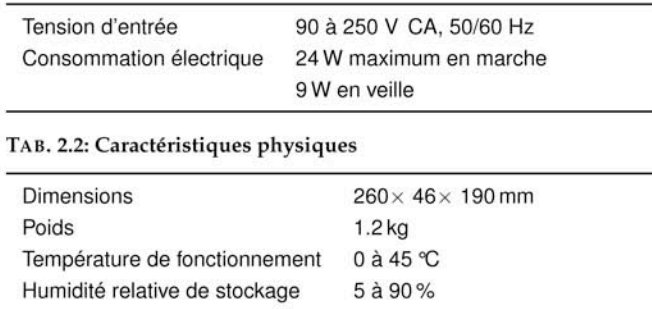

2.3 Branchements du panneau arrière 9

### 2.3 Branchements du panneau arrière

La Terbox 1.0 est doté de plusieurs connecteurs sur son panneau arrière.

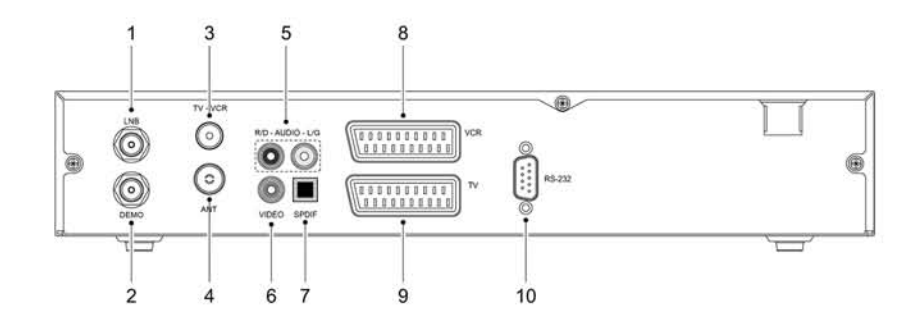

Vérifiez les branchements disponibles sur votre téléviseur par rapport à ceux du décodeur numérique.

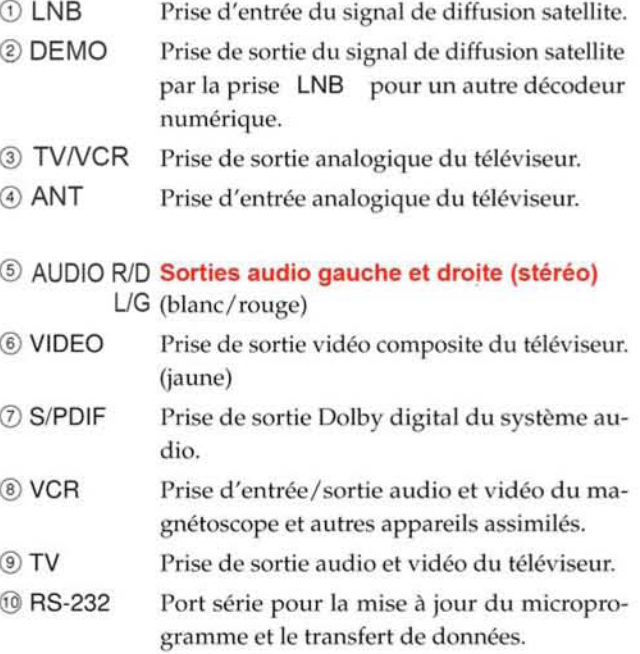

10 Installation

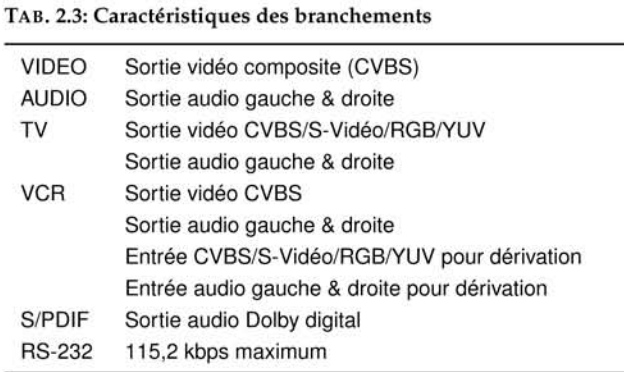

### 2.4 Raccorder votre décodeur numérique

Il existe plusieurs façons d'installer votre décodeur numérique. Installez le décodeur numérique de la façon qui convient le mieux pour votre téléviseur et les autres appareils. Si vous rencontrez des difficultés avec l'installation ou si vous avez besoin d'aide, contactez votre revendeur.

### 2.4.1 Raccorder l'antenne

Quel que soit le type de raccordement existant entre le décodeur numérique et le téléviseur, vous devez raccorder le décodeur numérique à l'antenne de télévision, afin de pouvoir recevoir les chaînes numériques.

> Branchez le câble d'antenne au connecteur LNB.

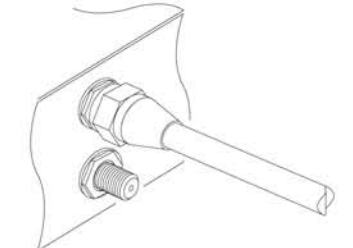

Si vous possédez un autre décodeur numérique, raccordez-le au connecteur du DEMO.

### 2.4 Raccorder votre décodeur numérique 11

### 2.4.2 Raccorder à votre téléviseur

Entre tous les connecteurs suivants du décodeur numérique, nous vous recommandons d'utiliser le premier pour obtenir la meilleure qualité d'image. Si votre téléviseur ne possède pas le connecteur correspondant, alors utilisez le suivant dans l'ordre indiqué, afin d'obtenir la meilleure qualité d'image.

- 1. Connecteur péritel (TV)
- 2. Connecteur composite (VIDEO)
- 3. Connecteur (TV/VCR)

Vous devriez configurer les paramètres audio et vidéo après avoir installé le décodeur numérique. Reportez-vous à la section § 3.2 pour de plus amples détails.

### Utilisation du connecteur péritel

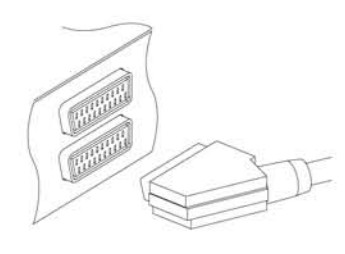

Pour obtenir de meilleurs résultats avec un téléviseur standard, vous devez utiliser un cordon péritel, en en branchant une extrémité sur la prise TV du décodeur numérique et une autre sur une prise péritel libre de votre téléviseur.

Certains téléviseurs possèdent des connecteurs d'entrée composant ou S-vidéo au lieu d'un connecteur péritel.

Si c'est le cas de votre téléviseur, utilisez le câble de conversion approprié, afin de raccorder la prise TV du décodeur numérique à la prise correspondante de votre téléviseur.

Si vous branchez un cordon péritel standard, vous n'avez pas besoin d'effectuer de raccordement audio, car le connecteur péritel permet la sortie de données audio stéréo. Mais si vous utilisez un câble de conversion, tel qu'un câble péritel-composant, vous devrez effectuer un raccordement audio.

#### 12 Installation

### Utilisation du connecteur vidéo composite

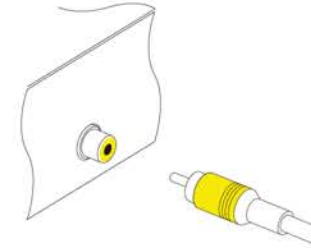

dez l'une des extrémités du câble à la prise VIDEO (jaune) du décodeur numérique et l'autre extrémité à la prise correspondante de votre téléviseur.

Vous devrez vous procurer un câble vidéo composite (câble RCA) pour pouvoir utiliser le connecteur vidéo composite. Raccor-

Raccorder les connecteurs audio

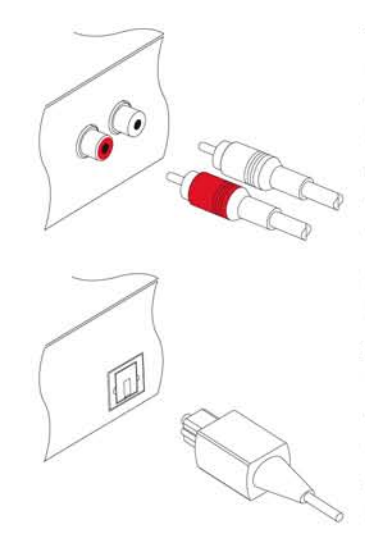

**Utilisation du connecteur RF** 

Vous devrez vous procurer un câble audio (câble RCA) pour pouvoir raccorder les connecteurs audio. Raccordez l'une des extrémités du câble aux prises AUDIO L (blanche) et AUDIO R (rouge) du décodeur numérique et l'autre extrémité aux prises correspondantes de votre téléviseur.

Pour profiter du son Dolby digital, votre téléviseur ou votre système audio doit être capable de décoder les signaux audio Dolby digital; vous aurez également besoin d'un câble S/PDIF. Raccordez l'une des extrémités du câble à la prise S/PIDF du décodeur numérique et l'autre extrémité à la prise correspondante de votre système audio.

Si votre téléviseur ne possède aucune entrée vidéo, ni aucune entrée audio, vous devrez utiliser la sortie en fréquence radio du décodeur numérique.

#### 2.4 Raccorder votre décodeur numérique 13

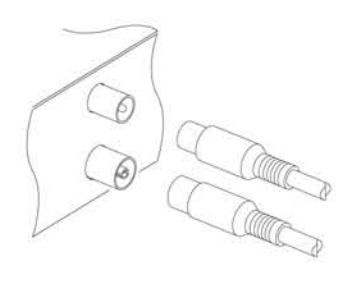

Dans ce cas, vous devrez brancher un câble entre la prise TV/VCR et le connecteur d'antenne de votre téléviseur. Afin de vous assurer que votre téléviseur peut également recevoir les chaînes analogiques existantes, vous devrez brancher un câble entre votre antenne de télévision et le connecteur ANT. Réglez votre téléviseur sur le canal 36 (ou dans de rares cas, le canal 43), afin que vous puissiez voir la sortie du décodeur numérique.

### 2.4.3 Raccorder votre magnétoscope

Le décodeur numérique peut également transmettre la vidéo à un autre appareil, comme un magnétoscope ou un récepteur vidéo, par le biais du connecteur péritel.

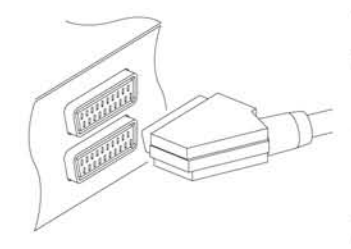

Vous devrez vous procurer un câble péritel pour pouvoir utiliser le connecteur péritel auxiliaire. Raccordez l'une des extrémités du câble à la prise VCR du décodeur numérique et l'autre extrémité à la prise correspondante de votre magnétoscope ou de tout autre appareil assimilé.

### 2.4.4 Installation des piles de la télécommande

Pour insérer les piles, ouvrez le compartiment à piles en enlevant le couvercle et insérez les piles en respectant la polarité indiquée au fond du compartiment à piles.

Si le décodeur ne répond plus correctement à la télécommande, les piles pourraient être épuisées. Assurez-vous de changer des batteries usagées. Le fabriquant n'assume aucune responsabilité pour des dommages résultant de piles ayant fui.
14 Installation

## **REMARQUE**

Les piles, y compris celles qui ne contiennent aucun métal lourd, ne doivent pas être jetées avec les ordures ménagères. Veuillez vous débarrasser des piles usagées d'une façon ne présentant aucun danger pour l'environnement. Renseignezvous sur la réglementation à ce sujet en vigueur dans votre région.

## Chapitre 3

# Paramétrage des préférences

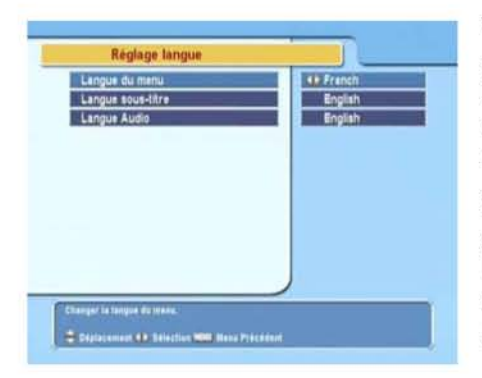

3.1 Choix de la langue

Vous pouvez choisir la langue dans laquelle le menu s'affiche. De plus, vous pouvez également choisir la langue de la piste audio et des sous-titres.

Sélectionnez la commande Configuration Système > Réglage langue. Un écran tel que celui de la figure de gauche devrait apparaître.

## Langue des menus

Le décodeur numérique prend en charge de nombreuses langues pour ses menus : allemand, anglais, arabe, français, néerlandais, italien, russe, turc, etc. Paramétrez l'option Langue du menu sur votre langue préférée. Une fois la langue sélectionnée, les menus seront immédiatement affichés dans cette langue.

15

#### 16 Paramétrage des préférences

## Langue des sous-titres

Paramétrez l'option Langue sous-titre sur votre langue préférée. Lorsque vous regardez un programme, les sous-titres s'afficheront dans la langue sélectionnée, si elle est proposée.

En dehors de ce paramètre, vous pouvez choisir une langue de sous-titrage à l'aide de la touche (□). Reportez-vous à la section § 5.2.5 pour de plus amples détails.

### **Langue Audio**

Paramétrez l'option Langue Audio sur votre langue préférée. Lorsque vous regardez un programme, la piste audio sera diffusée dans la langue sélectionnée, si elle est proposée.

En dehors de ce paramètre, vous pouvez choisir une langue pour la piste audio à l'aide de la touche (47). Reportez-vous à la section § 5.2.4 pour de plus amples détails.

## 3.2 Paramètres vidéo et audio

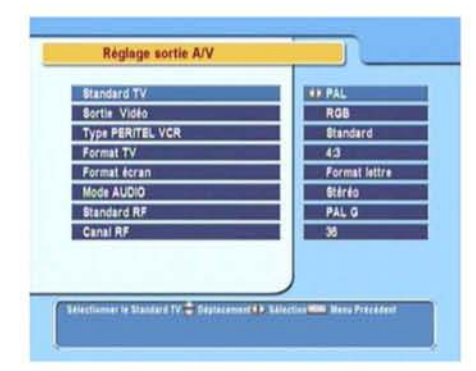

Vous devez configurer correctement les paramètres audio et vidéo pour votre téléviseur et vos autres appareils.

Sélectionnez la commande Configuration Système > Réglage sortie A/V. Un écran tel que celui de la figure de gauche devrait apparaître.

### 3.2.1 La norme de diffusion du téléviseur

Le décodeur numérique prend en charge deux types de normes de diffusion des programmes télévisés. D'une part, la norme PAL, de l'autre la norme NTSC. La norme PAL a été adoptée

3.2 Paramètres vidéo et audio 17

dans les pays européens, tandis que la norme NTSC a été adoptée aux Etats-Unis, au Canada, au Mexique et dans d'autres pays. Reportez-vous à la section TAB. 3.1 pour connaître la norme de diffusion de votre région.

Si vous possédez un téléviseur PAL, vous devez paramétrer l'option Standard TV sur PAL. Dans ce cas, si une chaîne est diffusée en NTSC, le décodeur numérique la convertira en PAL pour votre téléviseur. Cependant, la qualité de l'image pourrait être quelque peu altérée. La même chose se produit dans le cas inverse.

La meilleure option est de regarder les chaînes PAL sur un téléviseur PAL et les chaînes NTSC sur un téléviseur NTSC. Cependant, un téléviseur multinorme prend en charge les deux normes. Si vous possédez un téléviseur multinorme, paramétrez l'option Standard TV sur Multi. Dans cette option, le décodeur numérique diffusera les chaînes sans conversion de norme. Ce réglage est recommandé, surtout si vous n'êtes pas certain du type de norme pris en charge par votre téléviseur.

### 3.2.2 Modèle de couleur

Le décodeur numérique peut diffuser de la vidéo par le connecteur TV dans différents modèles de couleurs. Si votre décodeur numérique est raccordé au téléviseur sur ce connecteur, vous devez paramétrer l'option Sortie Vidéo sur le modèle de couleur désiré. Si votre décodeur numérique est raccordé au téléviseur sur le connecteur RCA (VIDEO sur le panneau arrière), vous n'avez pas besoin de paramétrer cette option parce que le décodeur numérique diffuse un signal vidéo CVBS par le connecteur RCA indépendamment du connecteur péritel.

Il est généralement reconnu que le modèle de couleur RVB offre la meilleure qualité vidéo, avec très peu de différence avec le modèle YUV, alors que le modèle CVBS est le moins bon. Ainsi, RGB serait le meilleur paramètre pour cette option.

#### 18 Paramétrage des préférences

### 3.2.3 Le magnétoscope

Vous pouvez raccorder le décodeur numérique à votre magnétoscope ou un autre appareil similaire sur le connecteur péritel VCR. Dans ce cas, le décodeur numérique fonctionnera différemment, en fonction du paramétrage de l'option Type PERITEL VCR. Si l'option est paramétrée sur Standard, le décodeur numérique diffusera la vidéo du magnétoscope sur votre téléviseur dès que celui-ci sera en mode lecture. Mais si l'option est paramétrée sur A/V externe, le décodeur numérique ne diffusera pas automatiquement la vidéo. Pour pouvoir la diffuser, il faut appuyer sur la touche (X).

## 3.2.4 Formats de l'image du téléviseur

Si vous possédez un téléviseur 16/9ème, paramétrez l'option Format TV sur 16:9.

Sinon, si vous possédez un téléviseur 4/3, paramétrez l'option Format TV sur 4:3.

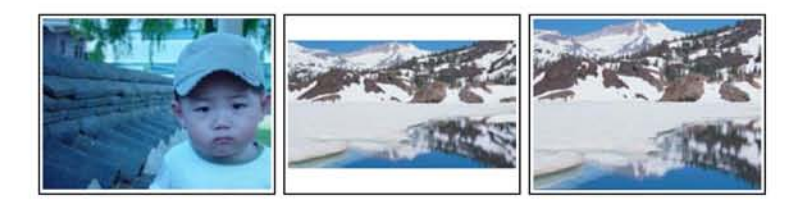

Vous ne pouvez pas pleinement bénéficier des programmes 16/9ème sur votre téléviseur 4/3, comme l'illustrent les figures ci-dessus. La figure de gauche montre une image 4/3 affichée sur un écran 4/3. Pour voir des programmes 16/9ème au format illustré par la figure du centre, paramétrez l'option 16:9 Format écran sur Format lettre. Les images en 16/9ème seront alors réduites pour s'adapter au format de l'écran 4/3. Sinon, pour les regarder dans le format illustré par la figure de droite, paramétrez l'option sur Centré étiré. Les images 16/9ème seront alors coupées à droite et à gauche de façon similaire, pour s'adapter au format de l'écran 4/3.

### 3.2 Paramètres vidéo et audio 19

## 3.2.5 Mode son

Deux sources audio sont disponibles et vous trouverez deux prises audio sur le panneau arrière du décodeur numérique. Vous pouvez seulement bénéficier de l'une des sources ou des deux, soit en stéréo soit en mono. Paramétrez l'option Mode AUDIO comme vous le désirez.

En dehors de ce paramètre, vous pouvez choisir un mode son à l'aide de la touche (47). Reportez-vous à la section § 5.2.4 pour de plus amples détails.

## 3.2.6 Sortie radio fréquence

Si vous avez **branché le** téléviseur sur la priseTV/VCR, vous devez configurer la sortie RF. Le décodeur numérique peut convertir le signal numérique en signal analogique et le diffuser par la prise TV/VCR.

Paramétrez l'option Standard RF sur la norme de diffusion prise en charge dans votre pays en vous référant à la section TAB. 3.1.

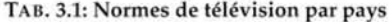

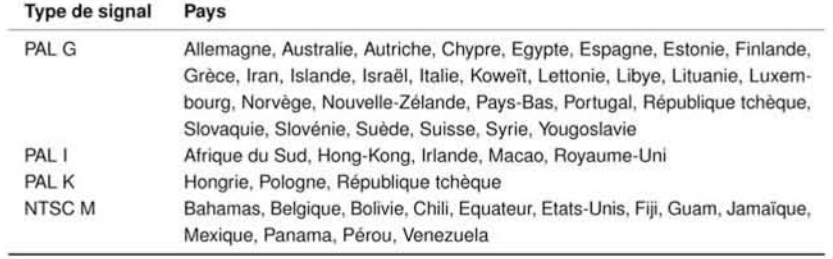

Paramétrez l'option Canal RF sur le numéro de chaîne que vous désirez. Vous devez ensuite régler de nouveau votre téléviseur avec le nouveau numéro de chaîne.

#### 20 Paramétrage des préférences

#### Régler l'heure locale 3.3

Vous devez régler l'heure pour pouvoir utiliser les enregistrements et les rappels d'événements. Si vous n'avez pas correctement réglé l'heure locale, la grille horaire des programmes fournie par le guide électronique des programmes peut ne pas être fiable. Pour en savoir plus sur le guide des programmes, reportez-vous à la section § 5.3.

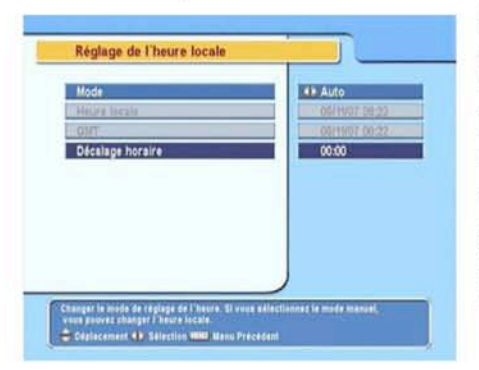

Sélectionnez la commande Configuration Système > Réglage heure. Un écran tel que celui de la figure de gauche devrait apparaître.

Vous pouvez paramétrer un réglage automatique de l'heure à l'heure GMT (Greenwich Mean Time).

Pour utiliser l'heure GMT, effectuez les opérations suivantes :

- 1. Paramétrez l'option Mode sur Auto; l'option Décalage horaire est alors activée.
- 2. Paramétrez l'option Décalage horaire sur la différence horaire correspondant à votre fuseau horaire, en vous référant à la section TAB. 3.2.
- 3. Assurez-vous que votre heure locale est correcte pour le paramètre Heure locale.

Pour régler l'heure locale vous-même, paramétrez l'option Mode sur Manuel et saisissez votre heure locale dans le paramètre Heure locale avec les touches numériques. Le format horaire est jour/mois/année 24-heures :minutes.

3.4 Contrôle parental 21

TAB. 3.2: Tableau des décalages horaires

| Décalage Horaire | Ville                                              |
|------------------|----------------------------------------------------|
| $GMT - 12:00$    | Eniwetok, Kwajalein                                |
| $GMT - 11:00$    | Midway Island, Samoa                               |
| $GMT - 10:00$    | Hawaii                                             |
| $GMT - 09:00$    | Alaska                                             |
| $GMT - 08:00$    | Heure du pacifique Etats-Unis, Canada              |
| $GMT - 07:00$    | Heure de la région des Rocheuse Etats-Unis, Canada |
| $GMT - 06:00$    | Heure Centrale Etats-Unis, Canada, Mexico City     |
| $GMT - 05:00$    | Heure de l'Est Etats-Unis, Canada, Bogota, Lima    |
| $GMT - 04:00$    | Heure de l'Atlantique Canada, La Paz               |
| $GMT - 03:30$    | Terre-Neuve                                        |
| $GMT - 03:00$    | Brésil, Georgetown, Buenos-Aires                   |
| $GMT - 02:00$    | <b>Centre Atlantique</b>                           |
| $GMT - 01:00$    | Acores, Iles du Cap-Vert                           |
| <b>GMT</b>       | Londres, Lisbonne, Casablanca                      |
| $GMT + 1:00$     | Paris, Bruxelles, Copenhague, Madrid               |
| $GMT + 2:00$     | Afrique du Sud, Kaliningrad                        |
| $GMT + 3:00$     | Bagdad, Riyad, Moscou, St. Petersbourg             |
| $GMT + 3:30$     | Téhéran                                            |
| $GMT + 4:00$     | Abu-Dhabi, Muscat, Baku, Tbilissi                  |
| $GMT + 4:30$     | Kaboul                                             |
| $GMT + 5:00$     | Ekaterinbourg, Islamabad, Karachi, Tachkent        |
| $GMT + 5:30$     | Bombay, Calcutta, Madras, New Delhi                |
| $GMT + 6:00$     | Almaty, Dhaka, Colombo                             |
| $GMT + 7:00$     | Bangkok, Hanoï, Jakarta                            |
| $GMT + 8:00$     | Pékin, Perth, Singapour, Hong-Kong                 |
| $GMT + 9:00$     | Tokyo, Séoul, Osaka, Sapporo, lakutsk              |
| $GMT + 9:30$     | Adélaïde, Darwin                                   |
| $GMT + 10:00$    | Australie de l'Est, Guam, Vladivostok              |
| $GMT + 11:00$    | Magadan, Iles Salomon, Nouvelle-Calédonie          |
| $GMT + 12:00$    | Fiji, Auckland, Wellington, Kamchatka              |

## 3.4 Contrôle parental

En général, les programmes télévisés sont classifiés en fonction du niveau de violence, de nudité et de langage de leur contenu. Lorsque vous regardez un programme, vous pouvez vérifier sa classification dans la boîte d'informations. Pour en savoir plus sur la boîte d'informations, reportez-vous à la section § 5.2.3.

Vous pouvez empêcher que vos enfants ne regardent certains programmes en indiquant une classification.

#### 22 Paramétrage des préférences

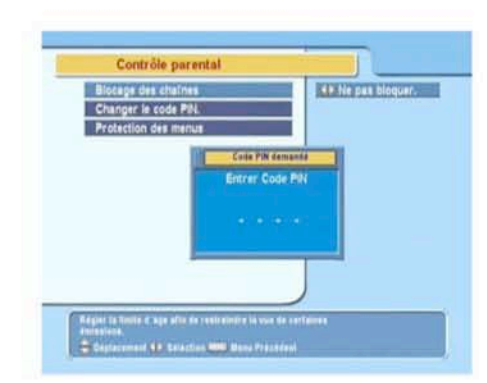

Sélectionnez la commande Confiquration Système > Contrôle parental. Un écran tel que celui de la figure de gauche devrait apparaître et votre numéro d'identification personnel (PIN) vous sera demandé. Au départ, ce numéro est paramétré sur «1111».

Si vous désirez bloquer les programmes destinés aux personnes âgées de 15 ans ou plus, paramétrez l'option Blocage des chaînes sur 15 (ans). En la paramétrant sur Ne pas bloquer, aucun programme ne sera bloqué ; au contraire, en la paramétrant sur Blocage Totale, tous les programmes seront bloqués.

### **REMARQUE**

Si un programme ne propose aucune information de classification, vos paramètres de restriction n'auront aucun effet sur lui.

Si quelqu'un essaie de regarder un programme correspondant au moins aux paramètres de restriction, cet individu doit saisir son numéro d'identification personnel pour débloquer le programme.

Pour changer de code d'identification personnel, sélectionnez la commande Changer le code PIN; une boîte de saisie apparaîtra alors. Vous devez saisir votre numéro deux fois pour confirmer.

Vous pouvez également restreindre l'usage de certains menus. En sélectionnant la commande Protection des menus, une liste de menus que vous pouvez bloquer s'affiche. Si l'option Réglage heure est paramétrée Bloqué, vous devez saisir le numéro d'identification personnel pour utiliser la commande Réglage heure. Si vous saisissez un numéro erroné, vous ne pouvez pas

3.5 Paramétrer l'affichage à l'écran 23

utiliser le menu ou la commande. Pour débloquer un élément bloqué, paramétrez l'option sur Ouvrir.

## 3.5 Paramétrer l'affichage à l'écran

Vous pouvez régler le niveau de transparence de l'affichage à l'écran. Sélectionnez la commande Configuration Système et paramétrez l'option Transparence du Menu comme vous le désirez. Le réglage possible oscille entre 0 et 50 pour cent.

Vous pouvez régler la durée d'affichage de la boîte d'informations. Pour en savoir plus sur la boîte d'informations, reportezvous à la section § 5.2.3. Pour régler la durée d'affichage, sélectionnez la commande Configuration Système et paramétrez l'option Durée de la barre d'info. Le réglage possible oscille entre 1 et 30 secondes. Si vous paramétrez cette option sur Pas d'info, la boîte d'informations ne s'affichera pas quand vous changerez de chaîne. Cependant, vous pourrez afficher la boîte d'informations en appuyant sur la touche A. Si vous paramétrez cette option sur Jamais caché, la boîte d'informations sera toujours affichée.

Vous pouvez faire régler la hauteur à l'écran, vers le haut ou vers le bas, de la boîte d'informations. Sélectionnez la commande Configuration Système et paramétrez l'option Position de la barre d'info comme vous le désirez. Le réglage possible oscille entre -10 et +3 lignes. Plus la valeur est grande, plus la boîte d'informations sera positionnée bas.

#### 24 Recherche des chaînes

## Chapitre 4

# Recherche des chaînes

Après avoir raccordé le décodeur numérique, vous devrez effectuer une recherche des chaînes.

## 4.1 Rechercher des chaînes

Ce décodeur numérique peut être utilisé avec une antenne fixe ou motorisée. Vous devez configurer les réglages d'antenne selon votre système d'antenne dans l'ordre suivant :

- 1. Configurez les réglages LNB (Référez-vous à § 4.1.1.)
- 2. Réglez la position des satellites voulus si vous possédez une antenne motorisée. Vous pouvez contrôler l'antenne avec les modes DiSEqC 1.2 ou USALS. Pour des détails sur DiSEqC 1.2, référez-vous à § 4.1.2, et pour USALS, référez-vous à § 4.1.3.
- 3. Effectuez une recherche de chaînes.

#### 4.1.1 Configurez les réglages LNB

Il existe deux larges bandes de fréquences pour les diffusions par satellite. L'une est la bande C qui couvre approximativement les fréquences de 4 à 6 GHz. L'autre est la bande  $K_u$  qui couvre approximativement les fréquences de 12 à 18 GHz.

#### 4.1 Rechercher des chaînes 25

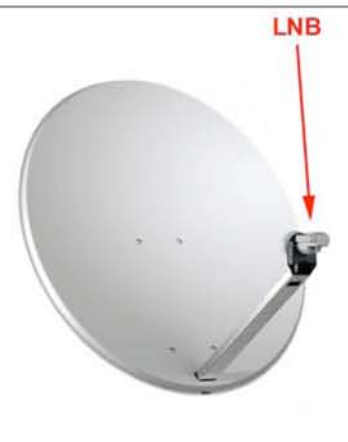

Le LNB (Low Noise Block converter, convertisseur de bloc de faible bruit), qui a été introduit pour pallier à ce problème est utilisé pour manipuler une large bande de fréquences relativement élevées, les amplifier et les convertir en signaux similaires transportés à une fréquence bien plus basse qui est appelée fréquence intermédiaire (IF).

Les hautes fréquences des satellites sont converties en fréquences de 950 à 2150 MHz par un LNB.

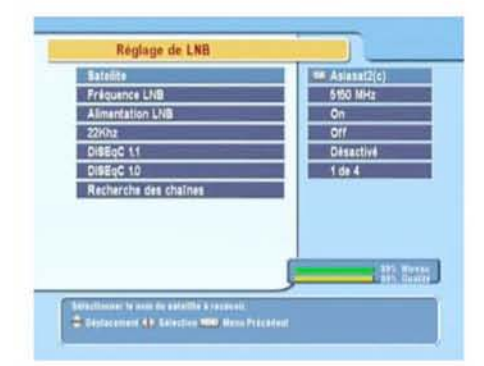

Sélectionnez le menu Installation > Réglage de LNB pour configurer les réglages du LNB. Un écran tel que celui de la figure de gauche devrait apparaître.

Quand vous appuyez sur la touche OK alors que vous êtes sur le paramètre Satellite, une liste de satellites s'affichera en ordre alphabétique. Sélectionnez le satellite vers lequel votre antenne parabolique pointera.

Si vous ne trouvez pas le satellite désiré, vous pouvez l'ajouter dans la liste des satellites. Cf.  $\S$  4.2 pour de plus amples détails.

Le décodeur numérique possède une base de données sur les satellites diffusant et leurs transpondeurs, qui contient les informations suivantes : position du satellite, gamme de fréquences, débit des symboles, polarisation et fréquences LNB correspondant à la gamme de fréquence. Ainsi vous n'aurez peut-être

#### 26 Recherche des chaînes

pas à spécifier le paramètre Fréquence LNB. Cependant, si vous avez sélectionné l'entrée Other pour le paramètre Satellite pour spécifier un satellite ne se trouvant pas sur la liste de satellites, vous devrez peut-être indiquer manuellement la fréquence LNB correcte. La différence entre une fréquence de diffusion et sa fréquence LNB doit être comprise entre 950 et 2150 MHz. Par exemple, si la bande de fréquence du satellite est comprise entre 3660 et 4118 MHz, vous devrez régler le paramètre Fréquence LNB sur 5150 MHz.

Le LNB nécessite une alimentation électrique pour fonctionner. Réglez l'option Alimentation LNB sur On s'il n'a pas d'autre alimentation électrique.

Il vaut mieux ignorer l'option 22 kHz.

Le décodeur numérique est conçu pour être compatible avec l'interrupteur DiSEqCDigital Satellite Equipment Control (commande pour éuipement satellite numérique). Il est possible de brancher plusieurs antennes à un seul décodeur avec les interrupteurs DiSEqC. Un interrupteur DiSEqC 1.0 permet de basculer entre 4 sources de satellites et un interrupteur DiSEqc 1.1 permet de basculer entre 16 sources de satellites.

Paramétrez les options DiSEqC 1.0 et DiSEqC 1.1 sur votre langue préférée.

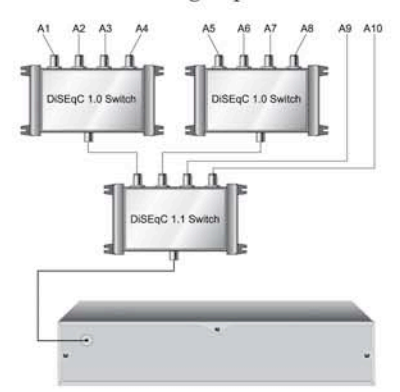

Par exemple, pour sélectionner l'antenne branchée sur l'entrée A5 dans l'illustration de gauche, réglez le paramètre DiSEqC 1.1 sur 2 of 4 et le paramètre DiSEqC 1.0 sur 1 of 4. Si vous avez un interrupteur mini DiSEqC 1.0 qui n'a que deux entrées, vous devez régler le paramètre DiSEqC 1.0 sur Mini  $A(2)$  au lieu de 1 of 4.

#### 4.1 Rechercher des chaînes 27

## 4.1.2 Configuration des réglages DiSEqC 1.2

Votre antenne motorisée pointera horizontalement vers les satellites désirés grâce à DiSEqC 1.2.

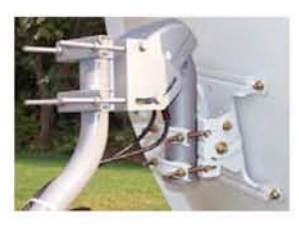

Quand vous changez de chaîne, si celle-ci est fournie par un autre satellite que celui de la chaîne actuelle, il faudra plus de temps que d'habitude parce que l'antenne doit se déplacer vers la position du satellite.

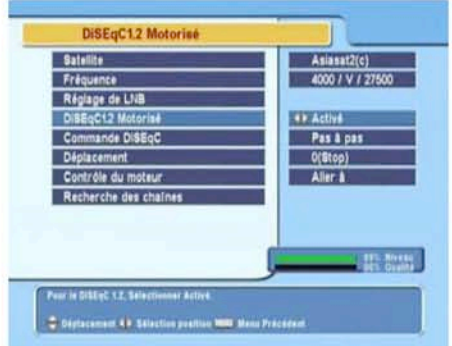

Pour utiliser le protocole DiSEqC 1.2, sélectionnez le menu Installation > Motorized DiSEqC 1.2. Un écran tel que celui de la figure de gauche devrait apparaître.

Au début, vous devez régler l'option Motorized DiSEqC 1.2 sur Activé.

Pour obtenir la position correcte d'un satellite, effectuez les étapes suivantes :

- 1. Choisissez votre satellite dans le paramètre Satellite.
- 2. Réglez l'option Commande DiSEqC sur Pas à pas.
- 3. Réglez l'option Contrôle du moteur sur Aller à. L'antenne se tournera alors vers le satellite sélectionné avec les données de position qui se trouvent dans votre décodeur numérique.
- 4. Si la qualité de réception qui est affichée en bas à droite de l'écran n'est pas bonne, ajustez l'antenne avec les commandes du menu Déplacement. Si vous sélectionnez la commande de mouvement 2(E), l'antenne se déplacera de 2 degrés vers l'Est. Vérifiez alors la qualité de réception de chaque transpondeur et choisissez le meilleur au

#### 28 Recherche des chaînes

paramètre Transpondeur (ou Fréquence). Cela vous sera utile pour l'ajustement fin.

5. Enfin, réglez l'option Contrôle du moteur sur Mémo pour sauvegarder la position syntonisée correspondant à la meilleure qualité de réception.

Il existe d'autres commandes de contrôle pour les installateurs, mais ce manuel ne les décrit pas. Si vous êtes un installateur, consultez-les dans le manuel relatif au rotor STAB.

### 4.1.3 Configuration des réglages USALS

USALS (Universal Satellite Automatic Location System), également connu sous le nom DiSEqC 1.3, calcule les positions de tous les satellites accessibles depuis l'endroit où vous vous trouvez. Contrairement au protocole DiSEqC 1.2, il n'est plus nécessaire de rechercher manuellement et de stocker la position de tous les satellites connus. Pointer simplement vers une position connue de satellite est suffisant. Cette position agira en tant que point central. L'USALS calculera alors les positions des satellites visibles.

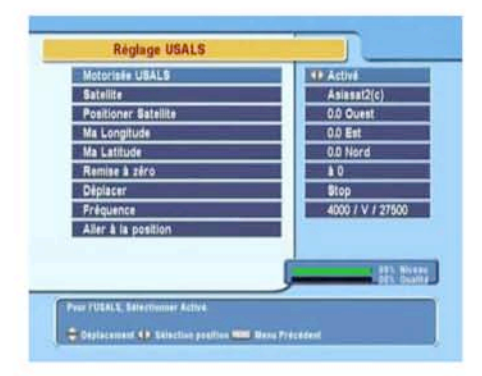

Pour utiliser le protocole USALS, sélectionnez le menu Installation > Réglage USALS. Un écran tel que celui de la figure de gauche devrait apparaître.

Au début, vous devez régler l'option Motorisée USALS sur Activé.

Pour calculer la position de chaque satellite, effectuez les étapes suivantes :

1. Choisissez votre satellite dans le paramètre Satellite.

- 2. Indiquez les coordonnées du lieu où vous vous trouvez dans les paramètres Ma Longitude et Ma Latitude à l'aide des touches ◀, ▶ et des touches numériques.
- 3. Entrez la position du satellite sélectionné dans Positioner Satellite si elle n'est pas correcte.
- 4. Sélectionnez l'option Aller à la position : l'antenne se tournera alors vers le satellite sélectionné tout en calculant sa position.
- 5. Si la qualité de réception affichée en bas à droite de l'écran n'est pas bonne, ajustez l'antenne avec les commandes du menu Déplacer. La nouvelle position est automatiquement sauvegardée. Vérifiez alors la qualité de réception de chaque transpondeur et choisissez la meilleure dans le paramètre Transpondeur (ou Fréquence). Cela vous sera utile pour l'ajustement fin.

## 4.1.4 Recherche de chaînes

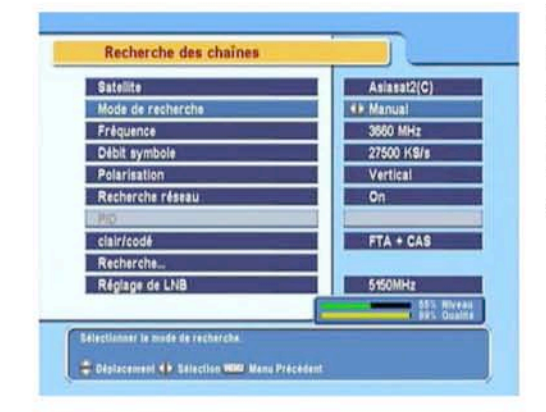

Pour effectuer une recherche des chaînes, sélectionnez la commande Installation  $>$  Recherche des chaînes. Un écran tel que celui de la figure de gauche devrait apparaître.

Il existe quatre méthodes de recherche de chaînes :

- Recherche de chaque chaîne d'un satellite.
- Recherche de chaque chaîne d'un transpondeur.
- Recherche d'une chaîne d'un transpondeur.
- Recherche de chacune des chaînes d'un transpondeur SMATV (Satellite Master Antenna Television).

### 30 Recherche des chaînes

## Recherche de chacune des chaînes d'un satellite

Pour rechercher toutes les chaînes d'un satellite, effectuez les étapes suivantes :

- 1. Choisissez votre satellite dans le paramètre Satellite.
- 2. Réglez l'option Mode de recherche sur Auto.
- 3. Si vous réglez l'option Recherche réseau sur On, le décodeur numérique récupérera les dernières informations à jour concernant les chaînes, lors de la recherche, mais cela prendra plus de temps.

### Recherche de chacune des chaînes d'un transpondeur

Pour rechercher toutes les chaînes d'un transpondeur, effectuez les étapes suivantes :

- 1. Choisissez votre satellite dans le paramètre Satellite.
- 2. Réglez l'option Mode de recherche sur Manuel.
- 3. Choisissez le transpondeur voulu sur le paramètre Fréquence ou entrez le avez les touche numériques.
- 4. Entrez le débit des symboles du transpondeur choisi dans le paramètre Débit symbole avec les touches numériques.
- 5. Règlez le paramètre Polarisation de polarisation du transpondeur choisi.
- 6. Si vous réglez l'option Recherche réseau sur On, le décodeur numérique récupèrera les dernières informations à jour concernant les chaînes, lors de la recherche, mais cela prendra plus de temps.

## **REMARQUE**

Vous pouvez les informations relatives à un transpondeur dans n'importe quel magazine de télévision par satellite ou sur des sites web tels que http://www.satcodx.com ou http://www. lyngsat.com.

### 4.1 Rechercher des chaînes 31

### Recherche d'une chaîne d'un transpondeur.

Pour rechercher une chaîne d'un transpondeur, effectuez les étapes suivantes :

- 1. Choisissez votre satellite dans le paramètre Satellite.
- 2. Réglez l'option Mode de recherche sur Advanced.
- 3. Choisissez le transpondeur voulu sur le paramètre Fréquence ou entrez le avez les touche numériques.
- 4. Entrez le débit des symboles du transpondeur choisi dans le paramètre Débit symbole avec les touches numériques.
- 5. Réglez le paramètre Polarisation de polarisation du transpondeur choisi.
- 6. Spécifiez les PIDs de la chaîne choisie sur le menu PID avec les touches numériques. Le PID (identificateur de paquets) est une série de chiffres identifiant les paquets de transports diffusés.

## Recherche de chacune des chaînes d'un système SMATV

Pour rechercher toutes les chaînes d'un transpondeur SMATV, si le décodeur est branché à un système SMATV, effectuez les étapes suivantes :

- 1. Choisissez votre satellite dans le paramètre Satellite.
- 2. Réglez l'option Mode de recherche sur SMATV.
- 3. Choisissez le transpondeur voulu dans le paramètre Fréquence ou entrez le avez les touche numériques.
- 4. Entrez le débit des symboles du transpondeur choisi dans le paramètre Débit symbole avec les touches numériques.

Vous pouvez rechercher des chaînes payantes, mais aussi des chaînes gratuites, comme suit :

- Pour ne rechercher que des chaînes gratuites, paramétrez l'option clair/codé sur FTA seulement.
- Pour rechercher à la fois des chaînes gratuites et des chaînes payantes, paramétrez l'option sur FTA + CAS.

#### 32 Recherche des chaînes

Pour démarrer la recherche, sélectionnez la commande Recherche ; une zone de liste apparaîtra, dans laquelle toutes les chaînes trouvées figureront. Lorsque la recherche est terminée, appuyez sur la touche OK pour sauvegarder les chaînes trouvées. Pour arrêter la recherche à tout moment, ou pour sortir du mode recherche sans sauvegarder, appuyez sur la touche (EXIT).

## 4.2 Modifier la liste des transpondeurs

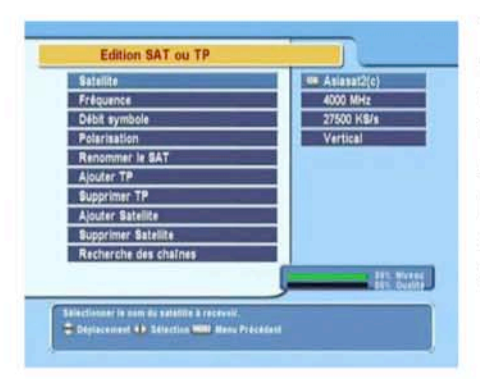

Vous pouvez ajouter, supprimer ou modifier les informations concernant les satellites et les transpondeurs.

Sélectionnez la commande Installation > Edition SAT ou TP. Un écran tel que celui de la figure de gauche devrait apparaître.

Pour ajouter un satellite, sélectionnez la commande Ajouter Satellite ; le clavier apparaît alors. Saisissez le nom souhaité et sauvegardez-le. Reportez-vous à la section § 6.1 pour en savoir plus sur l'utilisation de ce clavier.

Pour modifier le nom d'un satellite, sélectionnez-le dans l'option Satellite et sélectionnez la commande Renommer le SAT. un clavier s'affichera alors. Modifiez le nom et sauvegardez-le.

Pour supprimer un satellite, sélectionnez-le dans l'option Satellite et sélectionnez la commande Supprimer Satellite ; il vous sera alors demandé de confirmer. Si vous sélectionnez Oui, la suppression sera effectuée.

Pour ajouter un transpondeur, sélectionnez-le dans l'option Satellite et sélectionnez la commande Ajouter TP. Une boîte d'informations sur le transpondeur apparaîtra. Saisissez une

4.3 Revenir à la configuration d'usine 33

fréquence et son taux de modulation à l'aide des touches numériques, puis saisissez sa polarisation.

Pour supprimer un transpondeur, sélectionnez-le dans l'option Fréquence et sélectionnez la commande Supprimer TP; il vous sera alors demandé de confirmer. Si vous sélectionnez Oui, la suppression sera effectuée.

## 4.3 Revenir à la configuration d'usine

Le décodeur numérique conserve en mémoire les données suivantes :

- Liste des satellites
- Liste des chaînes
- Liste des chaînes favorites
- Liste des enregistrements et des rappels
- Paramètres préférés

Vous pouvez réinitialiser toutes les données du décodeur numérique. Pour ce faire, sélectionnez la commande Installation > Réglages Usine; il vous sera ensuite demandé de confirmer. Si vous sélectionnez Oui, les chaînes, les chaînes favorites et les enregistrements et rappels programmés seront tous supprimés et les paramètres préférés retrouveront leur valeur de sortie d'usine.

34 Utilisation au quotidien

## Chapitre 5

# Utilisation au quotidien

## 5.1 Contrôle du volume

Utilisez les touches ◀ et ◀ pour régler le volume à un niveau satisfaisant. Vous devrez peut-être également régler le volume de votre téléviseur. Pour couper provisoirement le son, appuyez sur la touche @. Appuyez de nouveau dessus pour réactiver le son à son niveau précédent.

## 5.2 Regarder la télévision

Pour changer de chaîne, appuyez sur la touche ▲ ou ▼. Vous pourrez retourner à la chaîne regardée précédemment en appuyant sur la touche . De plus, vous pouvez passer à la chaîne désirée en saisissant son numéro à l'aide des touches numériques. Vous pouvez également sélectionner une chaîne à regarder sur la liste des chaînes.

## 5.2.1 La liste des chaînes

Pour accéder à la liste des chaînes, appuyez sur la touche OK.

#### 5.2 Regarder la télévision 35

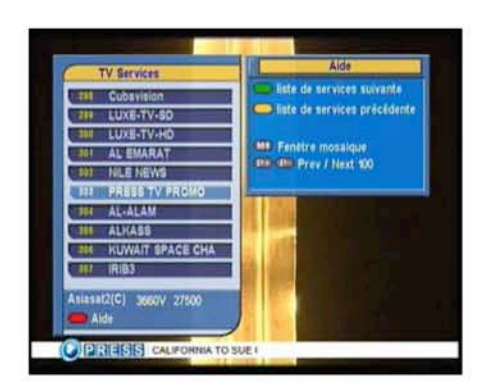

Dans la liste des chaînes, vous pouvez voir les informations suivantes:

- Numéro et nom de la chaîne
- Satellite transmetteur
- Informations du transpondeur

Le signe du dollar (\$) peut être présent sur certaines entrées et signale une chaîne payante. Pour regarder une chaîne payante, vous avez besoin d'une carte d'abonnement.

Pour sélectionner une chaîne, déplacez la surbrillance sur son entrée à l'aide de la touche ▲ ou ▼ et appuyez sur la touche OK). Elle s'affichera alors à l'écran.

Pour sauter de 10 entrées vers le haut ou le bas, appuyez sur la touche < ou ▶. La sélection d'un numéro de chaîne à l'aide du clavier numérique positionne la surbrillance sur son entrée.

Vous pouvez passer de la liste des chaînes à la liste des radios en appuyant sur la touche

## 5.2.2 Regarder plusieurs chaînes à la fois

Pour afficher les options multi-chaînes, appuyez sur la touche  $(M1)$ ; Vous pouvez sélectionner l'une des quatre dispositions suivantes : 4, 9, 13 ou 16 chaînes. Si vous sélectionnez 13 chaînes, la chaîne en cours s'affichera avec les images fixes des six chaînes précédentes et des six chaînes suivantes.

#### 36 Utilisation au quotidien

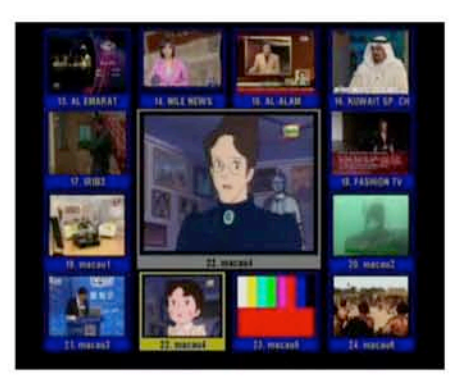

L'affichage de toutes les images des chaînes correspondantes prend un peu de temps. Pour regarder l'une des ces chaînes, positionnez la surbrillance sur celleci et appuyez sur la touche OK.

## 5.2.3 Visionner les informations concernant le programme

En appuyant sur la touche , vous affichez la boîte d'informations, dans laquelle vous pouvez voir les éléments suivants :

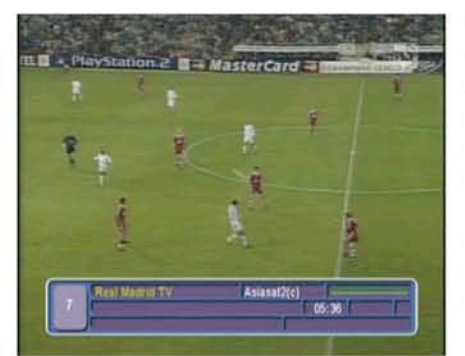

- Numéro et nom de la chaîne
- Satellite transmetteur
- Informations du transpondeur
- Niveau et qualité du signal
- Nom du programme
- Symbole de classification du programme
- Résumé du programme
- Heure de diffusion
- Heure actuelle

De plus, vous pourrez voir les symboles suivants :

- Symbole de sous-titre  $(\square)$ , si des sous-titres sont disponibles pour le programme en cours.
- Symbole de télétexte (≡), si des pages du télétexte sont disponibles pour le programme en cours.
- Symbole de blocage  $(\sigma^c)$  si la chaîne en cours est bloquée.
- Symbole du Dollar (\$) si la chaîne en cours est payante.

5.2 Regarder la télévision 37

- Symbole de multi-diffusion ( $\Box$ ) si le programme actuel est proposé comme tel. Pour utiliser cette fonction, veuillez vous reporter à la section § 5.4.

Lorsque vous appuyez sur la touche à une nouvelle fois, des informations détaillées sur le programme en cours s'affichent. Pour fermer la boîte d'informations, appuyez sur la touche (EXIT).

#### 5.2.4 Sélectionner des pistes audio

Certains programmes sont disponibles avec des pistes audio dans une ou plusieurs langues. Pour afficher les pistes audio disponibles, appuyez sur la touche (4?). La piste audio sélectionnée sera alors diffusée. Vous pouvez de plus écouter les pistes audio dans quatre configurations différentes : Stéréo, Mono, Gauche ou Droite. Cependant, si un programme multidiffusion est proposé à ce moment-là, la vidéo sera alors diffusée. Dans ce cas, il faut appuyer sur la touche (4?) une nouvelle fois pour sélectionner une piste audio.

### 5.2.5 Sélectionner des sous-titres

Certains programmes sont disponibles avec des sous-titres en une ou plusieurs langues. Si le programme actuel propose des sous-titres, le symbole de sous-titrage (=) apparaîtra dans la boîte d'informations. Pour afficher les sous-titres disponibles, appuyez sur la touche □. Le sous-titrage sélectionné sera alors diffusé.

#### Afficher le télétexte 5.2.6

Certains programmes sont proposés avec des informations supplémentaires telles que la météo, les informations ou les cours de la bourse en appuyant sur la touche télétexte. Si la chaîne en cours propose un service de télétexte, le symbole du  $t$ élétexte  $(\equiv)$  apparaîtra dans la boîte d'informations. Appuvez sur la touche i pour afficher les pages du télétexte.

#### 38 Utilisation au quotidien

Sélectionnez la page que vous désirez afficher en saisissant son numéro à l'aide des touches numériques. Vous pouvez zoomer sur une page du télétexte à l'aide de la touche <sup>[53]</sup> et régler son niveau de transparence à l'aide de la touche [F4]. Pour fermer le télétexte, appuyez sur la touche EXIT.

#### Consulter le guide électronique des programmes 5.3

Le guide électronique des programmes montre la programmation en cours et prévue de chacune des chaînes, ainsi qu'un résumé de chaque programme.

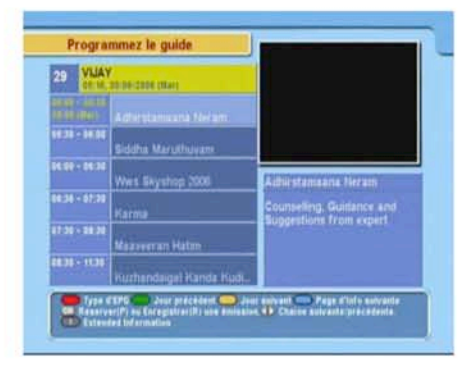

En appuyant sur la touche EPG, le guide électronique des programmes s'affiche et vous pouvez visualiser les informations suivantes :

- Programmes prévus
- Résumé du programme
- Date de diffusion
- Heure de diffusion

Pour voir des informations détaillées sur un programme, positionnez la surbrillance sur un programme de votre choix à l'aide de la touche ▲ ou ▼ et appuyez sur la touche △. Pour changer de chaîne, appuyez sur la touche <a>
ou<br/>
• Vous pouvez consulter les programmes des jours précédents à l'aide de la touche [22] et ceux des jours suivants à l'aide de la touche [73].

Pour consulter le guide des programmes de diffusion radio, appuyez sur la touche **[8]** . Pour le fermer, appuyez de nouveau sur la touche [ 凶/ ].

Le guide des programmes s'affiche, sous la forme d'un tableau, lorsque vous appuyez sur la touche [1]. Pour le fermer, appuyez de nouveau sur la touche [1].

#### 5.4 Regarder un programme multi-diffusion 39

Vous pouvez programmer un événement, à partir du guide électronique des programmes, comme suit :

- 1. Sélectionnez la chaîne de votre choix.
- 2. Appuyez sur la touche EPG pour afficher son guide des programmes.
- 3. Sélectionnez le programme désiré à l'aide de la touche OK : P apparaît sur l'entrée. Un rappel de l'événement, concernant le programme sélectionné, figurera dans la liste des programmations. Pour plus de renseignements sur la liste des programmations, reportez-vous à la section § 5.5.
- 4. Pour supprimer le rappel, appuyez une nouvelle fois sur la touche OK).

#### Regarder un programme multi-diffusion 5.4

Certains programmes, comme ceux des chaînes de sports, peuvent proposer simultanément divers angles de diffusion du programme. Il s'agit de ce que nous appelons un programme multi-diffusion. Vous pouvez sélectionner et regarder le programme sous l'angle que vous désirez.

Si un programme multi-diffusion est proposé sur la chaîne actuelle, le symbole de multi-diffusion ( $\Box$ ) apparaîtra dans la boîte d'informations. En appuyant sur la touche (17), la liste des pistes vidéo disponibles s'affichera. Lorsque vous en aurez sélectionné une, elle sera diffusée. Vous devez maintenant appuyer sur la touche <a>a> une nouvelle fois pour sélectionner une piste audio.

#### Créer des rappels d'événements 5.5

Vous pouvez faire en sorte que les chaînes de votre choix vous soient présentées à une heure spécifique. Même s'il est en mode veille, le décodeur numérique se mettra en marche à l'heure spécifiée. Toutefois, si vous appuyez ne serait-ce que sur une

#### 40 Utilisation au quotidien

touche de la télécommande ou sur un bouton du panneau avant du décodeur, le décodeur numérique ne basculera pas en mode veille.

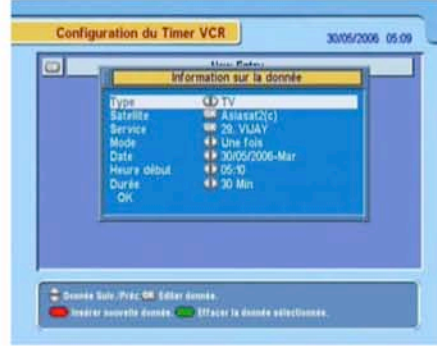

Pour programmer un enregistrement par minuterie, sélectionnez le menu Configuration Système > Configuration du timer : la liste des événements programmés apparaît.

Pour ajouter un nouvel événement programmé, appuyez sur la touche [1] : une boîte de dialogue semblable à celle illustrée sur la figure de gauche apparaîtra. Effectuez les actions suivantes :

- 1. Si vous souhaitez enregistrer une émission de radio, réglez l'option Type sur Radio; sinon, réglez cette option sur TV.
- 2. Réglez l'option Satellite sur le satellite qui transmet la chaîne de votre choix. Si vous appuyez sur la touche OK lorsque vous êtes sur cette option, une liste de satellites s'affiche d'où vous pourrez sélectionner le satellite de votre choix.
- 3. Réglez l'option Chaîne du réveil sur la chaîne qui retransmet le programme de votre choix. Si vous appuyez sur la touche OK lorsque vous êtes sur cette option, une liste de chaînes s'affiche d'où vous pourrez sélectionner la chaîne de votre choix.
- 4. Il existe 5 types de programmation :

Une fois signifie littéralement « une fois ». Tous les jours signifie littéralement « tous les jours ».

#### 5.5 Créer des rappels d'événements 41

- Chaque week-end signifie « chaque samedi et chaque dimanche de toutes les semaines ».
- Hebdomadaire signifie « un jour de chaque semaine ». Toute la semaine signifie « du lundi au vendredi chaque semaine ».

Si votre programme favori est diffusé les week-ends et que vous souhaitez regarder chaque épisode de ce programme, réglez l'option Mode sur Chaque week-end.

5. Réglez l'option Jour du réveil sur la date de votre choix : le décodeur numérique s'allumera automatiquement à cette date. Le format de la date est jour/mois/année-jour de la semaine.

Réglez l'option Heure du début sur l'heure de votre choix : le décodeur numérique s'allumera à l'heure dite. Le format de l'heure est heures :minute.

- 6. Réglez l'option Durée sur l'heure de votre choix : le décodeur numérique s'éteindra automatiquement à l'heure dite.
- 7. Pour régler un enregistrement par minuterie à l'aide des réglages ci-dessus, sélectionnez l'option OK; dans le cas contraire, les réglages ne seront pas enregistrés et rien ne se passera.

Pour supprimer un événement programmé, amenez la surbrillance sur l'entrée que vous souhaitez supprimer et appuyez sur la touche <sup>[22]</sup>; vous êtes alors invité à confirmer votre choix. Si vous sélectionnez Oui, la suppression sera effectuée.

42 Créer une liste des chaînes

# Chapitre 6

# Créer une liste des chaînes

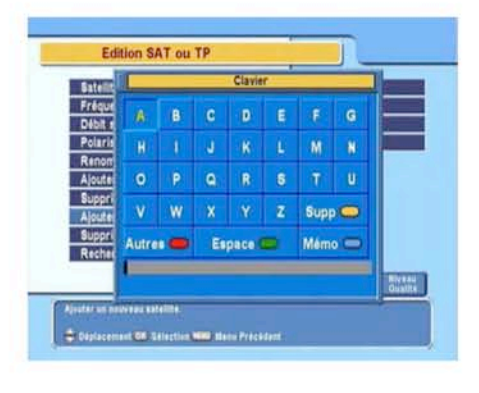

## 6.1 Utilisation du clavier affiché à l'écran

Vous pouvez déplacer la surbrillance horizontalement avec les touches  $\blacktriangleleft$  et  $\blacktriangleright$  et verticalement avec les touches ▲ et V. Lorsque vous appuyez sur la touche OK), la lettre mise en surbrillance est insérée sur la ligne de saisie. Pour saisir un espace, sélectionnez la touche Espace. Pour saisir des lettres minuscules ou des chiffres, sélectionnez la touche Autre.

Pour supprimer une lettre, déplacez le curseur sur la lettre souhaitée de la ligne de saisie et sélectionnez la touche Supp. Vous devez sélectionner la touche Mémo pour finir de nommer une chaîne ; sinon, si vous appuyez sur la touche (EXIT), la chaîne ne sera pas nommée.

6.2 Transférer des données du décodeur numérique 43

#### Transférer des données du décodeur numérique  $6.2$

Le décodeur numérique comporte les données suivantes :

- Liste des chaînes
- Liste des chaînes favorites
- Paramètres préférés

Il est possible de transférer les données du décodeur vers votre décodeur numérique à partir d'un autre décodeur numérique identique, en les raccordant avec un câble RS232.

Pour transférer les données du décodeur, effectuez les opérations suivantes :

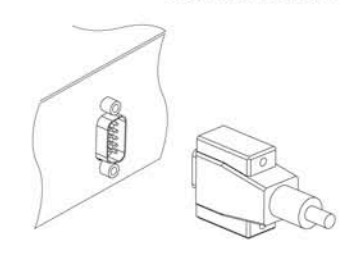

- 1. Branchez l'un des extrémités du câble RS-232 (câble 9 broches sub D) sur le port RS-232 du décodeur numérique et l'autre extrémité sur le port correspondant du second décodeur numérique.
- 2. Allumez le décodeur numérique source.
- 3. Sélectionnez la commande Installation > Copie des données / REC.

Pour démarrer le transfert des données, allumez le décodeur numérique cible.

## **REMARQUE**

Il est recommandé de mémoriser certaines informations importantes, telles que les paramètres vidéo avant d'effectuer le transfert, pour éviter de les perdre.

## 7 Via les signaux transmis par l'antenne

Vous pouvez obtenir un nouveau microprogramme à l'aide des signaux transmis par votre antenne.

Pour vérifier s'il existe un nouveau microprogramme, appuyez sur le menu Installation > Mise à jour du software . S'il existe un nouveau microprogramme, le décodeur numérique vous demandera si vous voulez démarrer la mise à jour du microprogramme, et en affichera les informations. Si vous sélectionnez Oui, la procédure de démarrage commencera.

## 45 INDEX

# Index

16:9, 18 16:9 Format écran, 18 22 kHz, 26  $4:3,18$ 

Advanced, 31 Ajouter Satellite, 32 Ajouter TP, 32 Alimentation LNB, 26 Aller à, 27 Aller à la position, 29 AUDIO L, 12 AUDIO L/R, 9 AUDIO R, 12 Auto, 30

Blocage des chaînes, 22 Blocage total, 22 boîte d'informations, 36

bande C, 24 bande  $K_u$ , 24 Canal RF, 19 caractéristiques, 8, 10 Centré étiré, 18 Chaîne du réveil, 40 Changer le code PIN, 22 Chaque week-end, 41 clair/codé, 31 clavier, 42 Commande DiSEqC, 27 Configuration du timer, 40 Configuration Système, 23 Contrôle du moteur, 27, 28 Contrôle parental, 22 Copie des données / REC, 43

Débit symbole, 30, 31 Décalage horaire, 20 Déplacement, 27 Déplacer, 29 DiSEqC, 26 DiSEqC 1.0, 26 DiSEqC 1.1, 26 Download, 46 Durée, 41 Durée de la barre d'info, 23 DVB, 1

Edition SAT ou TP, 32 Espace, 42

Find, 46 format horaire, 20 Format lettre, 18 Format TV, 18 Fréquence, 28-31, 33 Fréquence LNB, 26  $FTA + CAS, 31$ FTA seulement, 31

**GMT, 20** guide électronique des programmes, 38 Hebdomadaire, 41 Heure du début, 41 Heure locale, 20

Identification système, 45 Informations REC, 44

Jour du réveil, 41

Langue Audio, 16 Langue du menu, 15 Langue sous-titre, 16 liste de satellites, 25 liste des événements programmés, 40 liste des chaînes, 34 **LNB, 25** LNB IN, 9 **LNB IN, 10** LNB OUT, 9 LNB OUT, 10

Mémo, 28 Ma Latitude, 29 Ma Longitude, 29 Manuel, 30 Mini A(2), 26 Mise à jour du software, 47 Mode, 20, 41 Mode AUDIO, 19 Mode de recherche, 30, 31 mono, 19 Motorisée USALS, 28 Motorisée DiSEqC 1.2, 27 multi-chaînes, 35 multi-diffusion, 39

Ne pas bloquer, 22 NTSC, 16

Other, 26

**PAL, 16** Pas à pas, 27 PID, 31

Position de la barre d'info, 23 Positioner Satellite, 29 Protection des menus, 22 Réglage de LNB, 25 Réglage heure, 20, 22 Réglage langue, 15 Réglage sortie A/V, 16 Réglage USALS, 28 Réglages Usine, 33 Radio, 40 Recherche, 32 Recherche des chaînes, 29 Recherche réseau, 30 Renommer le SAT, 32 RF IN, 9 **RF IN, 13** RF OUT, 9 **RF OUT, 13, 19** RS-232, 9 RS-232, 43, 45 S/PDIF, 9 S/PIDF, 12 Satellite, 25-28, 30-32, 40 **SMATV, 29** SMATV, 31 Sortie Vidéo, 17 sous-titres, 37 stéréo, 19 Standard RF, 19 Standard TV, 17 Supprimer Satellite, 32 Supprimer TP, 33

**PID, 31** 

**PIN, 22** 

Polarisation, 30, 31

télétexte, 37 téléviseur 16/9ème, 18 téléviseur 4/3, 18 TFE-Down, 45 Touche, 4 Tous les jours, 40 Toute la smaine, 41

#### 46

## 47 INDEX

Transparence du Menu, 23 Transpondeur, 28, 29 transpondeur, 1 TV, 9 ту, 9<br>TV, 11, 40<br>Туре, 40<br>Туре PERITEL VCR, 18 Une fois, 40 USALS, 28

VCR, 9 **VCR, 13** VON, 19<br>VIDEO, 9<br>VIDEO, 11, 12

#### 48 Mise au rebut du décodeur

**INFORMATIONS SUR LA MISE AU REBUT DU DECODEUR PAR LES MENAGES** 

A l'attention des utilisateurs privés.

Au sein de l'union européenne :

Ne pas jeter le décodeur dans une poubelle ordinaire

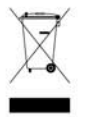

Les appareils électroniques et électriques hors d'usage doivent être recyclés selon les directives européenne en vigueur en matière de récupération, et recyclage. Conformément à ces directives, au sein des Etats membres, les particuliers peuvent ramener leur appareils électroniques ou électriques hors d'usage à des centres de collecte désignés ou chez leur point de vente dans le cadre de l'achat d'un produit similaire ou équivalent.

Les piles ou les batteries du décodeur hors d'usage doivent être confiés à des systèmes de collecte prévus à cet effet conformément à la législation en vigueur.

**INFORMATIONS SUR LA MISE AU REBUT DU DECODEUR PAR LES ENTREPRISES** 

Au sein de l'union européenne :

Ne pas jeter le décodeur dans une poubelle ordinaire

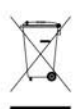

Quand le décodeur est utilisé dans le cadre d'une activité professionnelle, prenez contact avec votre fournisseur qui vous donnera toutes les informations nécessaires pour le recyclage du produit.

Les frais relatifs à la récolte et au recyclage pourront vous être facturés.

# **EN 60065**

Conformément aux obligations faites par le respect de la norme EN 60065, nous attirons votre attention sur les éléments de sécurité suivants. Il convient de ne pas obstruer les ouvertures d'aération avec des objets tels que journaux, nappes, rideaux, etc. Une distance minimale de 5 cm est requise autour de l'appareil pour assurer une aération suffisante. Il convient de ne pas placer sur l'appareil, ou à proximité, des sources de flammes nues tels que des bougies allumées. L'appareil ne doit pas être exposé à des égouttements d'eau ou des éclaboussures et de plus, aucun objet rempli de liquide tel que des vases ne doit être placé sur l'appareil. Lorsque la prise d'alimentation est utilisée comme dispositif de déconnexion, ce dispositif doit demeurer aisément accessible.

Par respect de l'environnement et de la réglementation, les piles usagées ne doivent pas être jetées avec les ordures ménagères. Elles doivent être collectées, par exemple, dans votre point de vente où un container spécifique est mis à votre disposition.
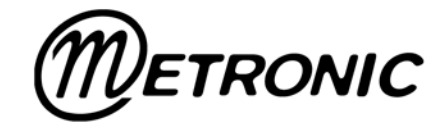

Node Park Touraine<br>BP 1 TAUXIGNY<br>37310 REIGNAC SUR INDRE<br>CEDEX FRANCE

www.metronic.com

Produit fabriqué en Asie.